Phearwnapa Malakan Mahidol University

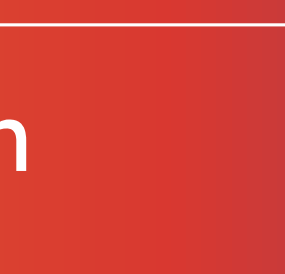

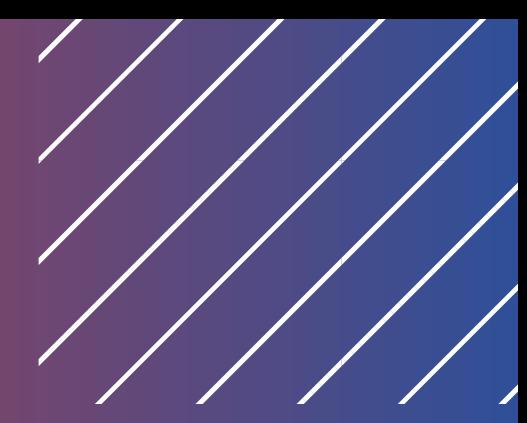

# **ด้วย** Google Data Studio

### การนำ เสนอ Dashboard รูป รู แบบ Data Visualization

- ทำ ความรู้จั รู้ ก จั กับ Dashboard คืออะไร, เครื่อ รื่ งมือ มื ที่ใช้ส ช้ ร้า ร้ ง Dashboard, Google Data Studio คืออะไร, Data Source ของ Google Connector, หลักการทำงานของ Google Data Studio, ความเกี่ยวข้อ ข้ ง ของ Data Set and Data Source, ชุดข้อ ข้ มูล Dimensions and Metrics, หลักการเลือก(ชิสิ และตัวอักษร
	-
	-
	-
	-
	-
	-
	-

### Agenda Google Data Studio

### What you will learn?

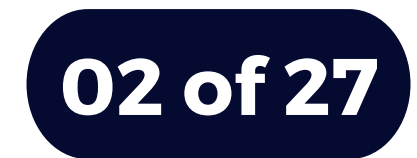

### Agenda Google Data Studio

### What you will learn?

- การสร้าง Google Form สำหรับใช้เป็น Data Set ของ Google Sheet การเข้าใช้งาน Google Data Studio ส่ว ส่ นประกอบในหน้าหลักของ Google Data Studio
- 
- 
- 
- การสร้า ร้ ง Google Data Studio ด้วย
	- แหล่งข้อ ข้ มูลจาก Google Sheet
- การสร้า ร้ ง Chart ในรูป รู แบบต่างๆ เพื่อ พื่ สร้า ร้ งรายงานอัจฉริยริ ะ รูปแบบ Data Visualization
	-

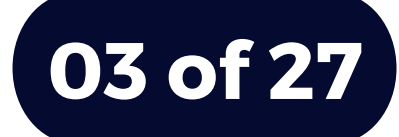

### Agenda Google Data Studio

### What you will learn?

- เทคนิคการใช้ง ช้ าน Google Data Studio เพื่อการนำเสนออย่างง่าย การ Share เพื่อเผยแพร่และนำไปใช้ เช่น Invite people, Schedul email delivery, Get report link, Download report
- 
- 

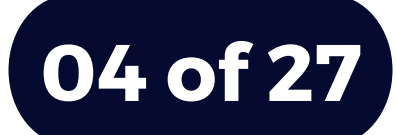

## 3 สิ่ง สิ่ ที่ต้องเตรีย รี มก่อนใช้ง ช้ าน Google Data Studio

คือ แหล่งข้อ ข้ มูลที่จะให้ Google Data Studio ไปเชื่อมต่อและดึง ข้อมูลออกมาเพิ่อสร้าง **Dashboard** 

1

### Data Source

้คือ URL ของเว็บไซต์ที่จะเข้าใช้งาน Google Data Studio (แนะนำเข้าใช้งานด้วย Browser Chrome)

คือ Gmail ที่จะใช้ใช้ นการ Sign in ่เข้าใช้งาน Google Data Studio

#### https://datastudio. google.com/

#### Google Account

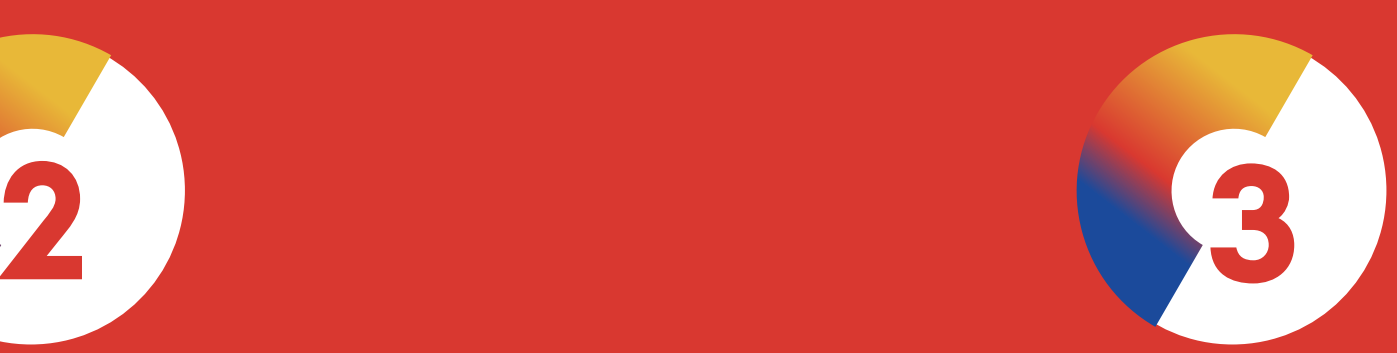

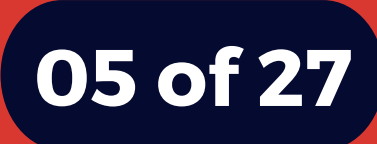

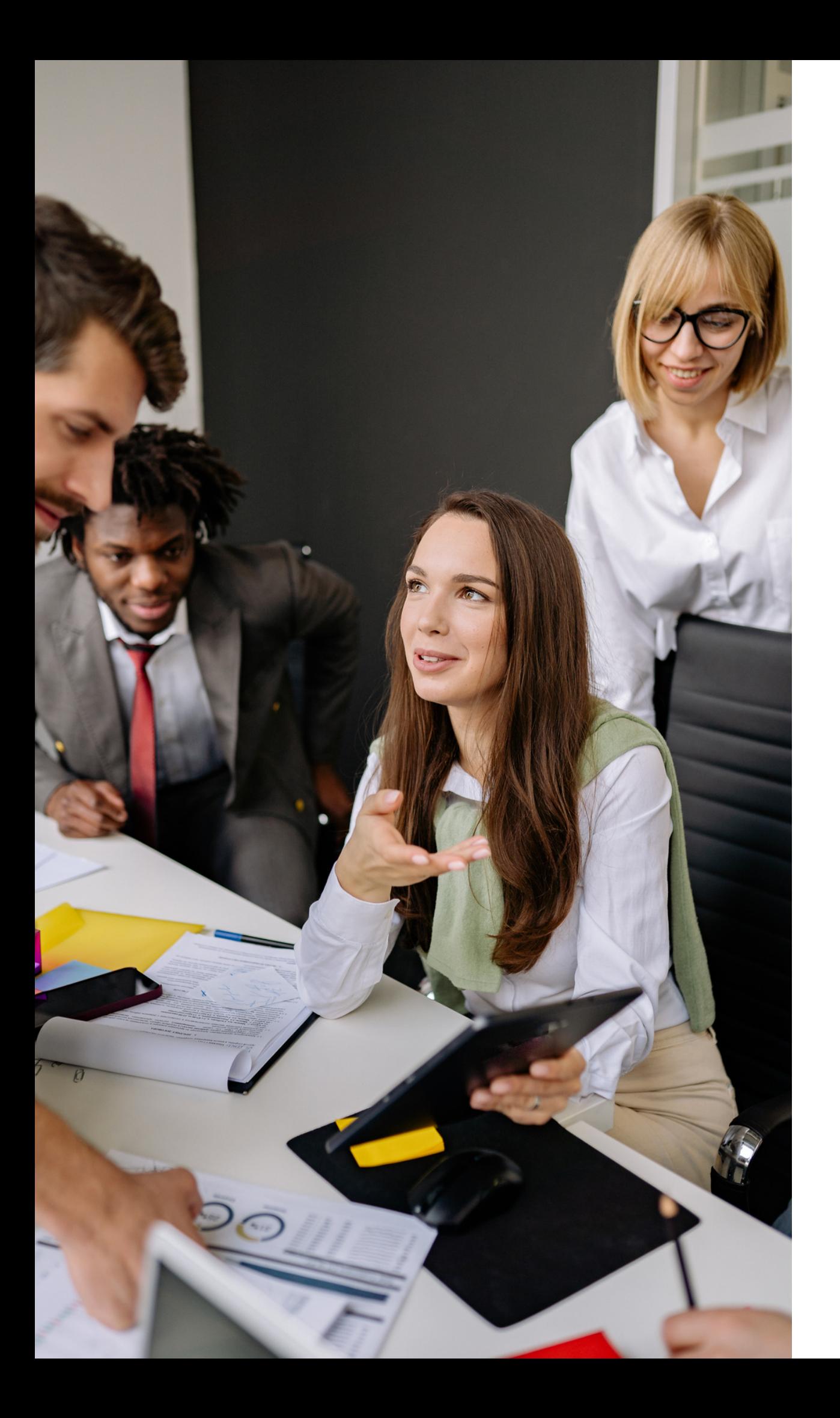

### Dashboard คืออะไร

[การนำ](https://docs.google.com/spreadsheets/d/1DUF2isFWsqVSYhbaACYtbgcLi_YjDqpE3GLQIVgkKQg/edit#gid=69851113)ข้อมูลต่างๆ ที่อาจจะเป็นข้อมูลใน Report หรือข้อมูลใหม่ๆ ิมาสรุปให้สามารถเห็นภาพโด้ในหน้าเดียว และเป็นข้อมูลทิอัพเดท สมำเสมอ ซึ่งในปัจจุบัน [หลายคนอาจจะต้องทำ](https://docs.google.com/spreadsheets/d/1DUF2isFWsqVSYhbaACYtbgcLi_YjDqpE3GLQIVgkKQg/edit#gid=69851113) Report โดยที่ส่วน มากมักจะทำแบบ Manual โดยดึงข้อมูลมาทำเอง และทำซำเรือยๆ ทุกครัง เช่น ทุกเดิอน

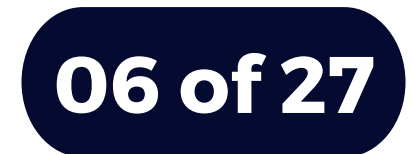

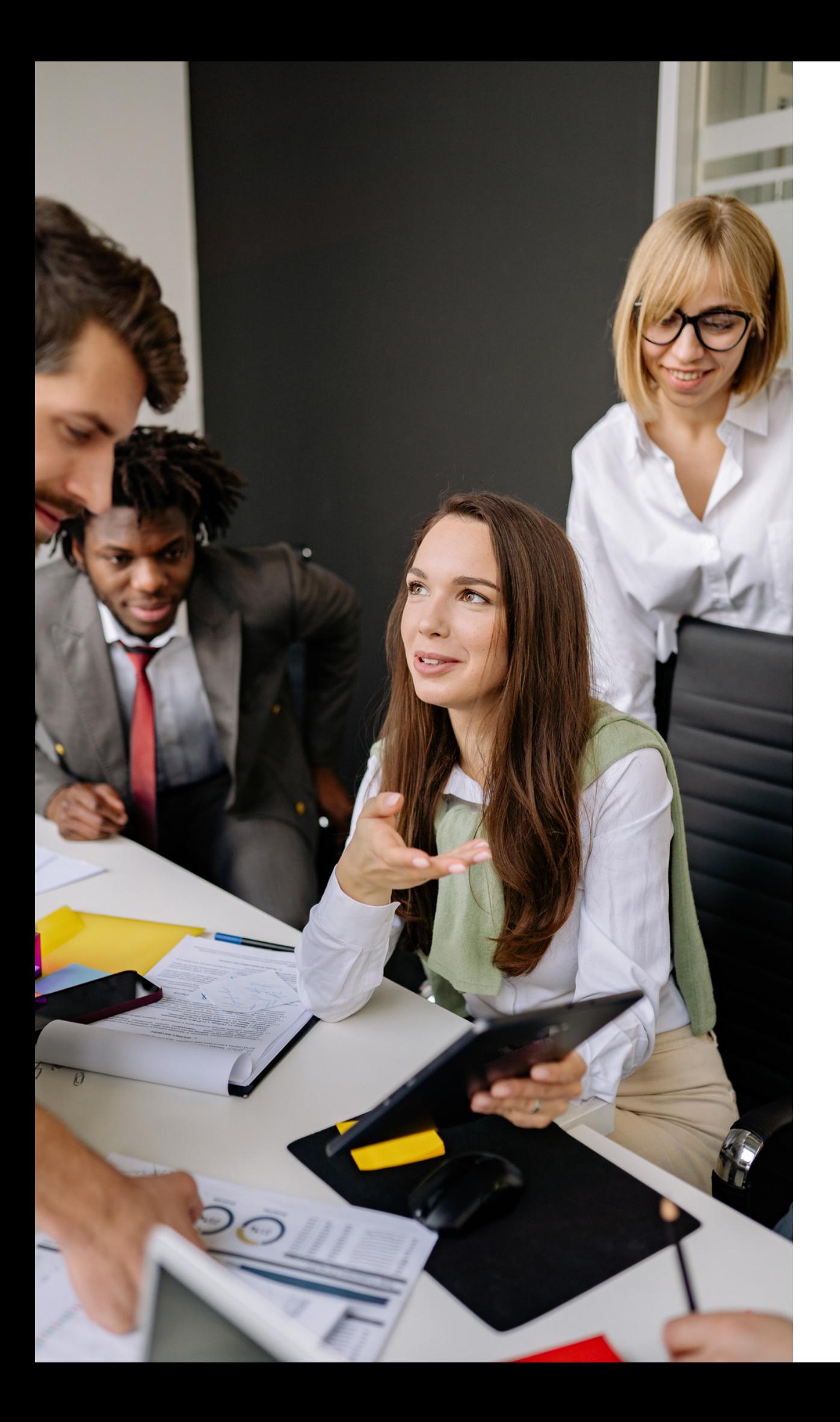

## เครื่อ รื่ งมือ มื ที่ใช้ส ช้ ร้า ร้ ง Dashboard

[โปรแกรมที่](https://docs.google.com/spreadsheets/d/1DUF2isFWsqVSYhbaACYtbgcLi_YjDqpE3GLQIVgkKQg/edit#gid=69851113)ช่วยทำ [Dashboard](https://docs.google.com/spreadsheets/d/1DUF2isFWsqVSYhbaACYtbgcLi_YjDqpE3GLQIVgkKQg/edit#gid=69851113) มีหลายเครื่องมือ แต่ถ้าข้อมูลมี จำนวนมาก อาจจะใช้เครื่องมือในการทำ Business Intelligence (BI) เช่น ช่ Power BI, Tableau, Google Data Studio

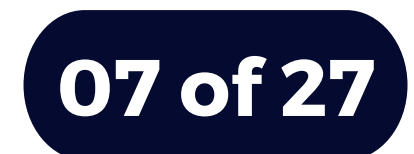

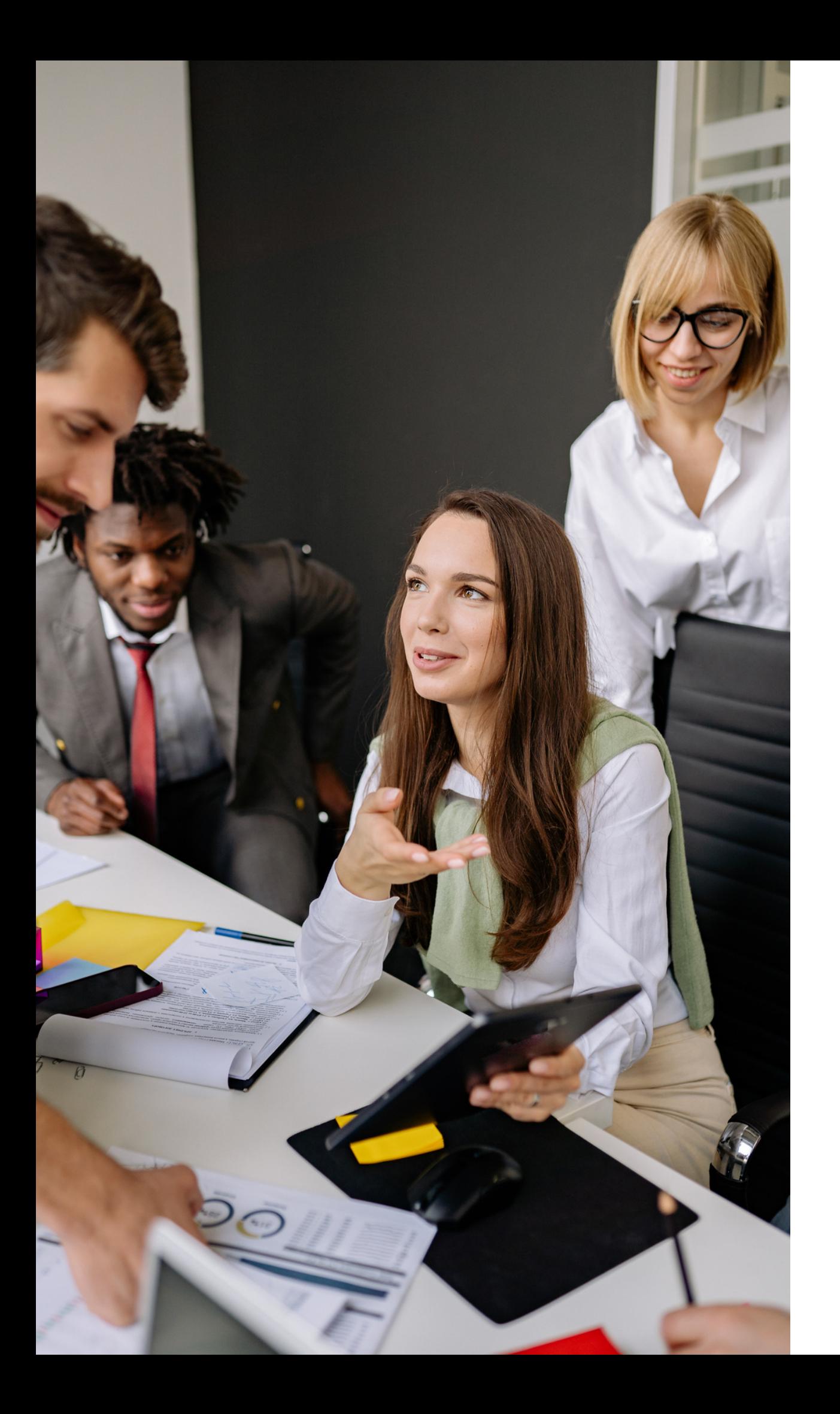

### Google Data Studio คืออะไร

[เป็น](https://docs.google.com/spreadsheets/d/1DUF2isFWsqVSYhbaACYtbgcLi_YjDqpE3GLQIVgkKQg/edit#gid=69851113) Visual Analytics Platform จาก Google ที่ช่วยให้สามารถ ดึง ดึ ข้อ ข้ มูลมาทำ Interactive Dashboards และ Engaging Reports ที่ช่วยให้การตัดสินใจมีความสมาร์ทยิ่งขึ้น โดยเราสามารถ สร้าง Dashboard ได้อย่างรวดเร็ว มี Template ให้เลือกหลาก หลาย มี Data Connectors เชื่อ ชื่ มต่อกับ Data Sources ได้ มากมาย ช่วยให้รวมข้อมูลได้ง่าย ซึ่ง[นอกจากการใช้ง](https://docs.google.com/spreadsheets/d/1DUF2isFWsqVSYhbaACYtbgcLi_YjDqpE3GLQIVgkKQg/edit#gid=69851113)านทิ้งายแล้ว ยังเปิดให้ใช้งานฟรีผ่าน Google Account อีกด้วย

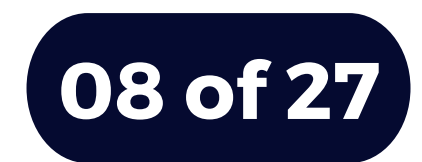

## Data Source ของ Google Connector

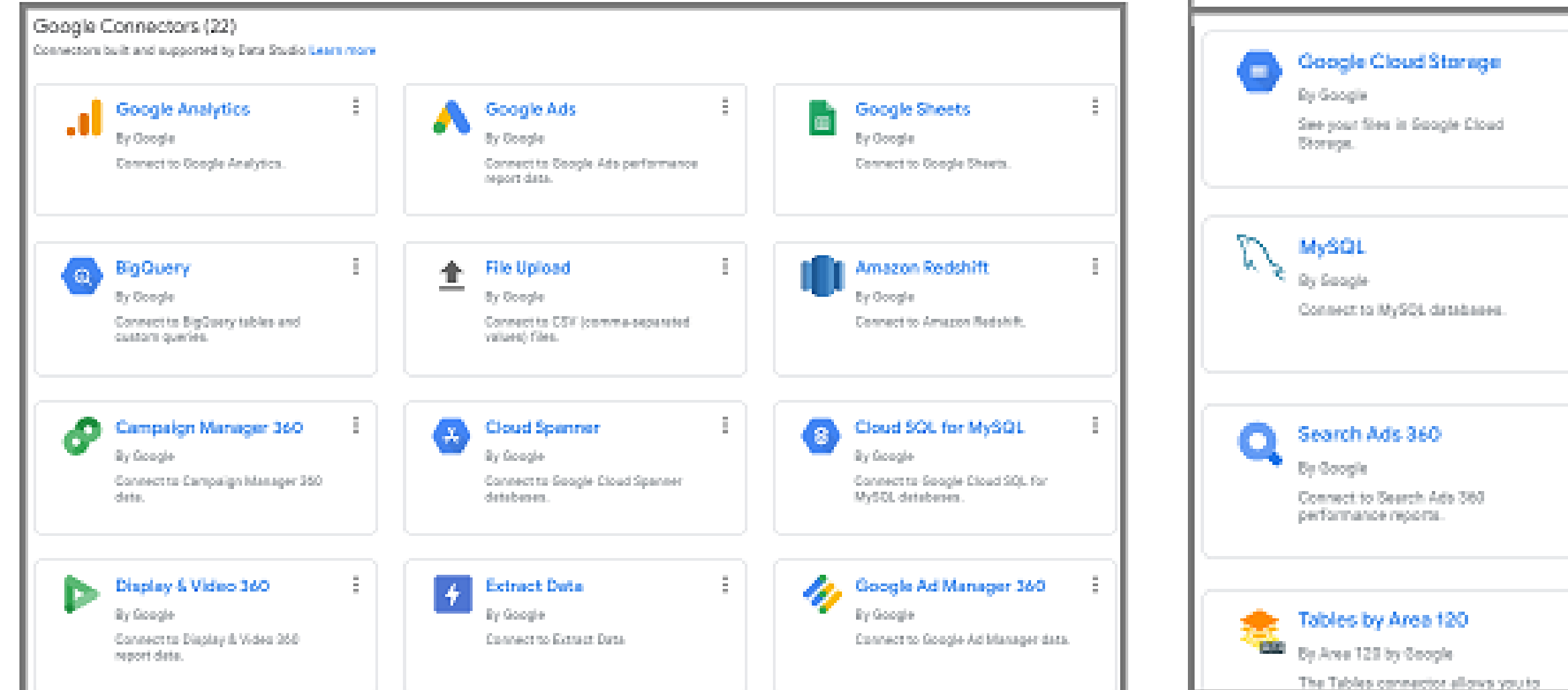

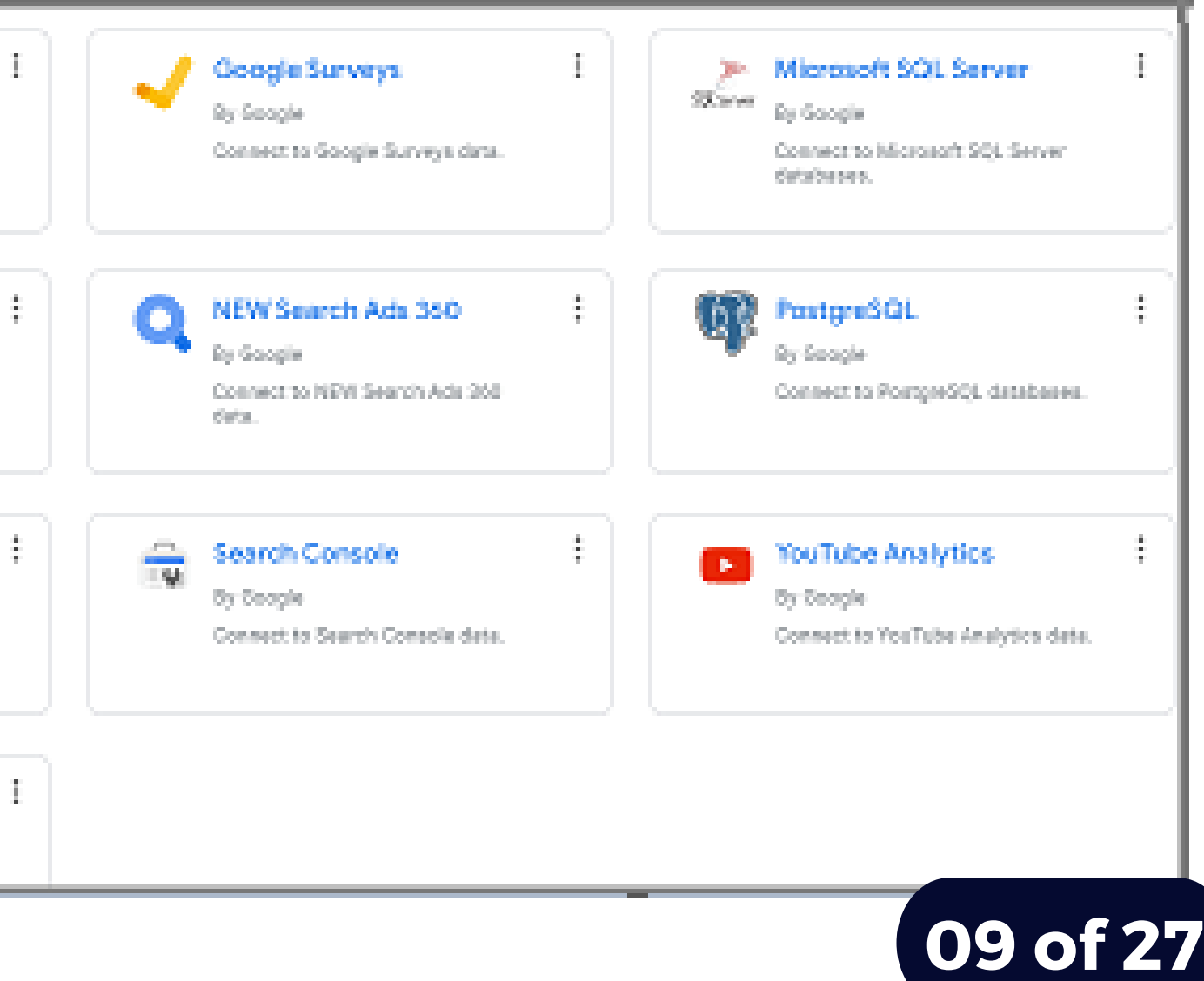

## หลักการทำ งานของ Google Data Studio

1

Visualize with beautiful informative reports

คิอ การนำขิอมูลมานำเสนอในรูปแบบ กราฟ ตาราง รูป รู ภาพหรือรืรูป รู แบบอื่นๆ ้<br><mark>(หิสวยงามและเข</mark>้าใจง่ายข<mark>ึ</mark>้น

Connect to all your data

คือ การเชิอมต่อกับข้อมูล

#### Share across the organization

คือ การเผยแพร่เพื่อให้ผู้อิน สามารถนำข้อมูลไปใช้งานได้

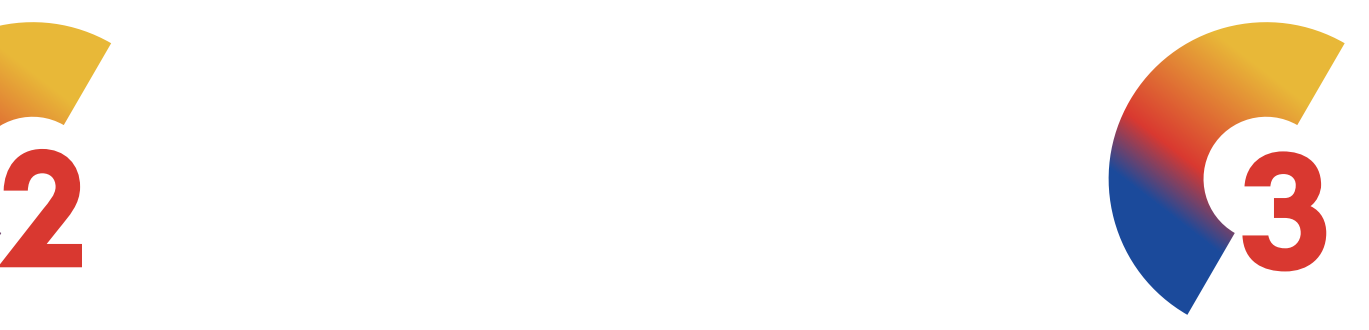

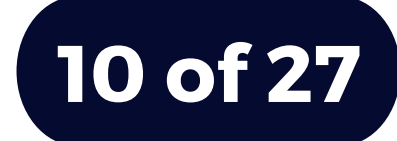

## ความเกี่ยวข้องของ Data Set and Data Source

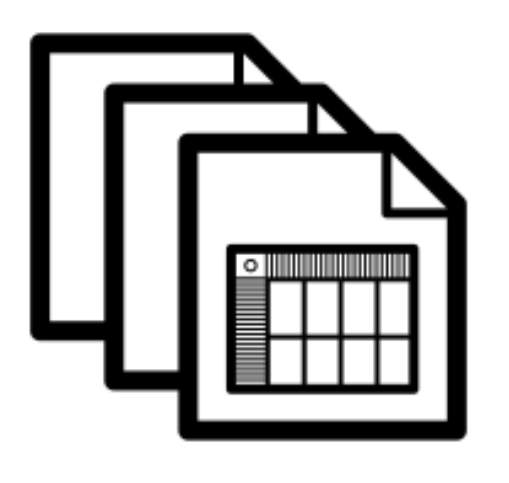

คือ ทำหน้าทิเชิอมต่อกับข้อมูลทิอยู่ ภายนอกแล้วแปลงข้อมูล **Data** Soure

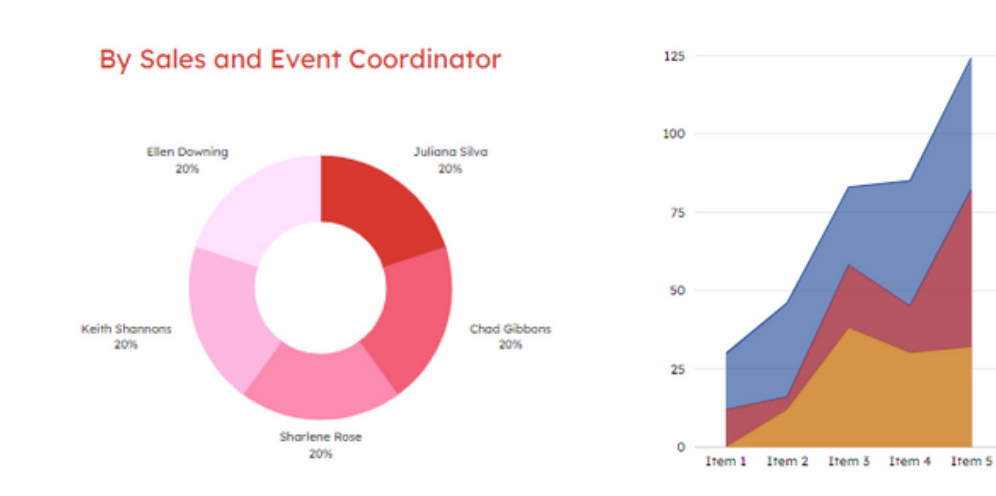

คิอ แหล่งข้อมูลทิจะนำไปสร้างเป็น กราฟ ตาราง รูป รู ภาพ หรือรืรูป รู แบบ ต่างๆ

คือ ชุดข้อ ข้ มูลที่ได้จาก Platform ต่างๆ เช่น ช่ Google sheet, Analytics, MySQL, .CSV, และ จากแหล่งข้อมูลอินๆ

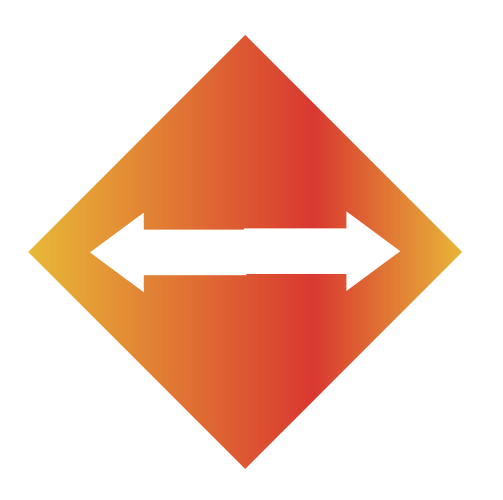

#### **Connector**

#### Data Soure

#### Data Set

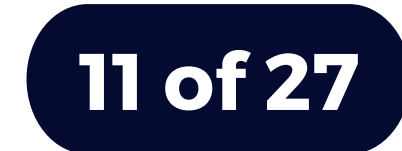

## ชุดข้อมูล Dimensions and Metrics

1

มิติขิอมูล คิอ ขิอมูลทิมิจัดแบ่งเป็น ี่ประเภทต่างๆ เช่น ชิอรายละเอิยดอินๆ ทิ มิ คุณลักษณะเฉพาะของขิอมูลนันๆ

#### **Metrics**

### Dimensions

2

้เมตริก คิอ เป็นขิอมูลทิวัดสิงต่างๆ ของ Dimensions ซึ่งส่วนมากจะเป็น ตัวเลข ผลรวม อัตราส่วน การนับ จำนวน เป็นติน

 $\mathbf{1}$ .

 $2.$ 

 $3.$ 

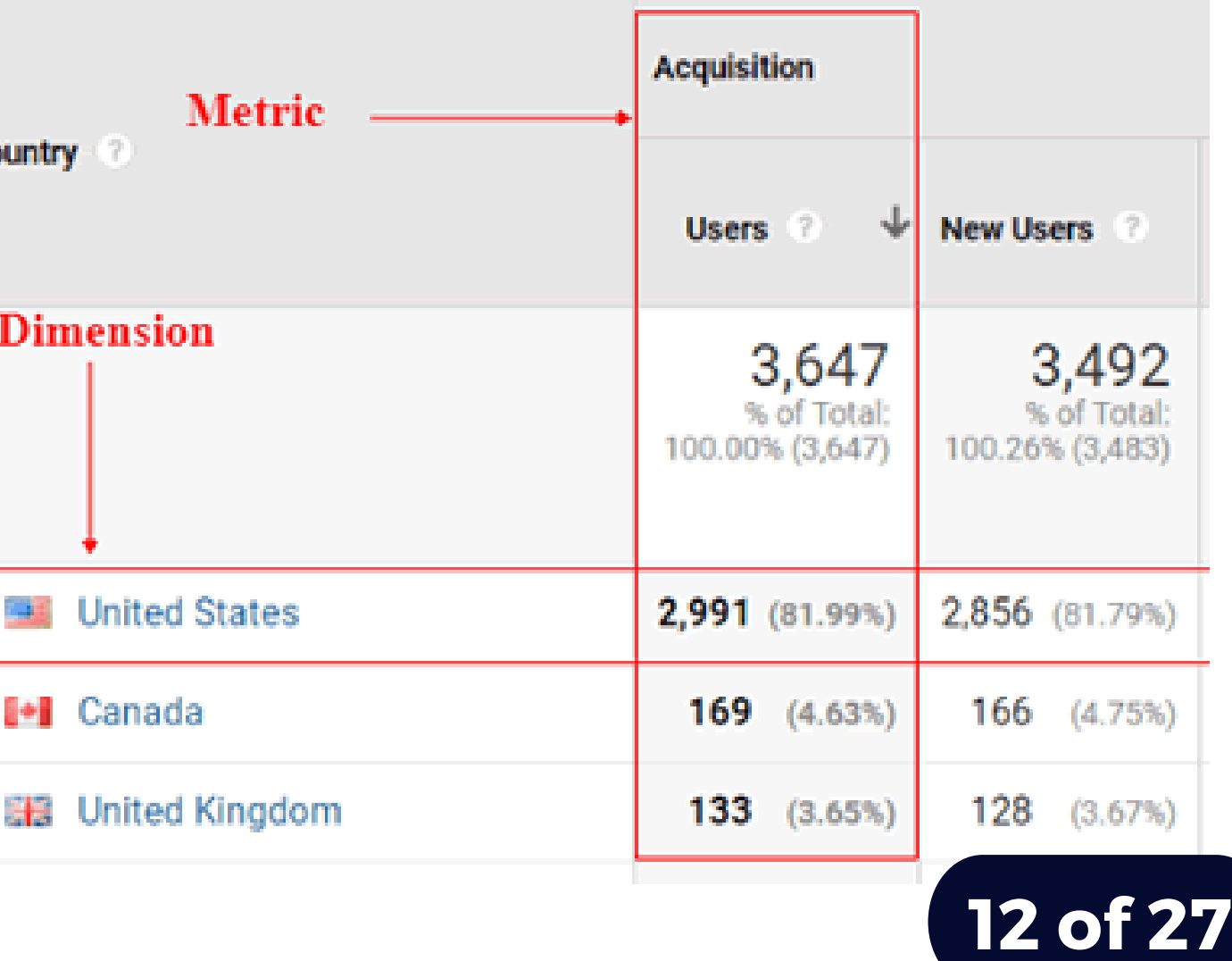

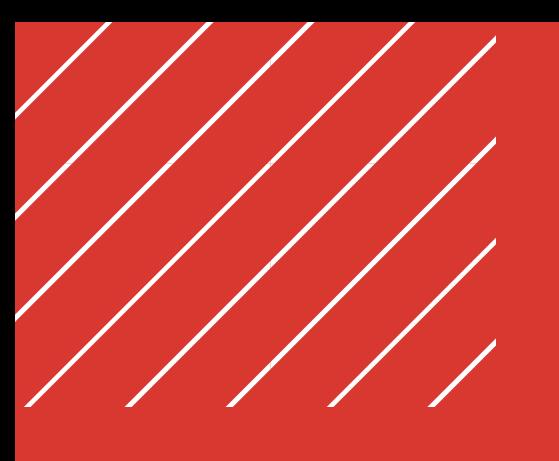

### Workshop

การนำ เสนอ Dashboard รูป รู แบบ Data Visualization ด้ว ด้ ย Google Data Studio

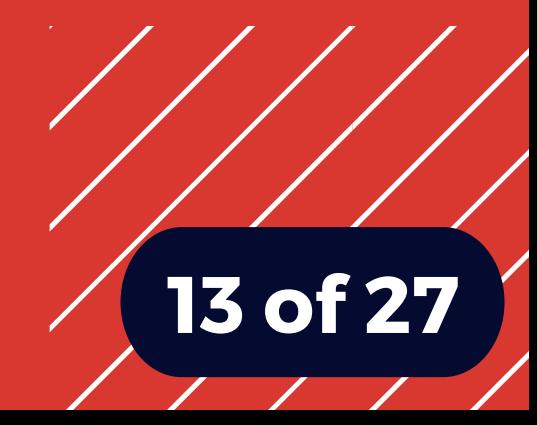

### Google Form

ในการจัดเก็บข้อมูลเพิ่อนำไปใช้งานทั้ง ด้านการเรียนการสอน การวิจัย การ ีปฏิบัติงาน การเก็บสถิติการให้บริการ ต่างๆ เพิ่อใหิง่ายต่อการจัดเก็บข้อมูลทั้ง ผู้สร้างแบบฟอร์มและผู้ทำแบบฟอร์ม Google Form จึง จึ เป็นหนึ่งในทางเลือก ิที่ใช้ในการสร้างแบบฟอร์มออนไลน์ทิมิ Interface แบบ Interactive เข้าใช้ งานฟรีผ่าน Webbrowser และสามารถ นำผลที่ได้จากแบบฟอร์ม ทำเป็น Data Set จัด จั เก็บข้อ ข้ มูลในรูป รู แบบของ Google Sheet ได้

### าง Google Form สำหรับใช้เป็น Data Set ของ Google Sheet

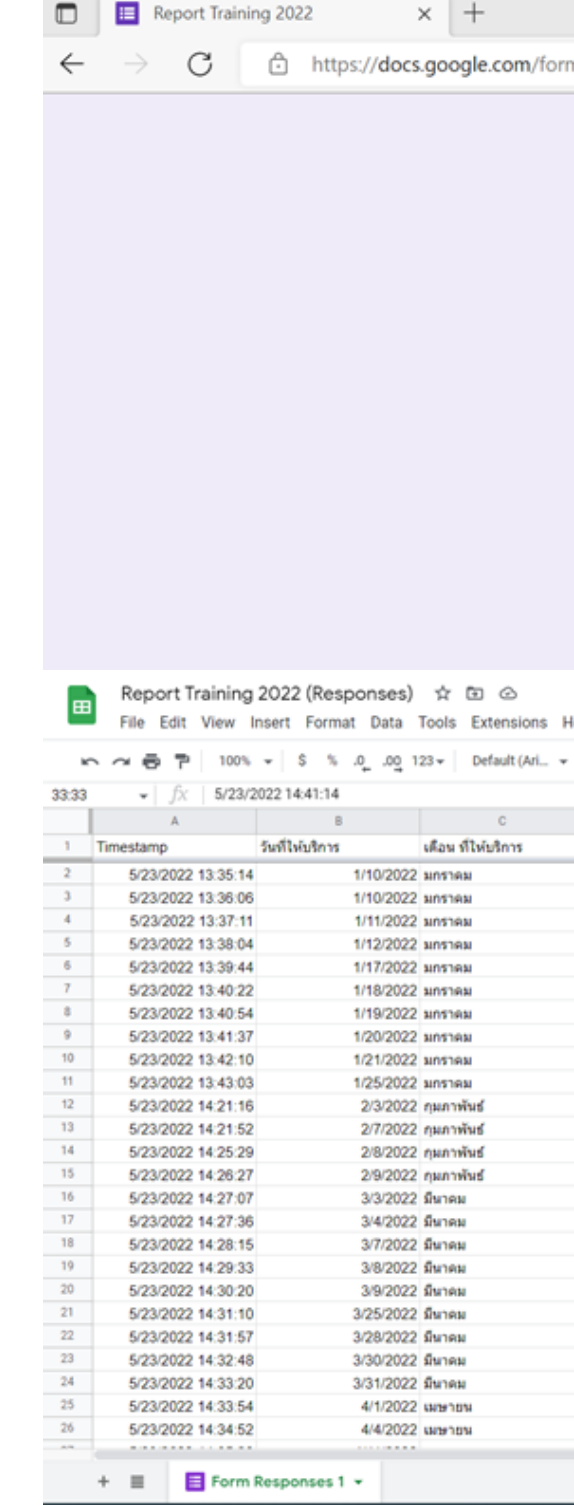

เองบริหารการศึกษ

าองหรัพยากรบุคคล

าองหรัพยากรบุคคล

เองหรัพยากรบดดล เองบริหารการศึกษา

เองบริหารการศึกษา

หมริหารการศึกษา

MU ADP2

MUSUP swil 2

**Global Talent** 

MUSUP sun 28

IDP 1wf 2/2565

Make me Fit & Firm

MU ADP2

MU ADP2

MU ADP2

MU ADP2

เองเทคโนโลยีสารสนเทศ การออกแบบกราฟฟิกหลาก Of

MUSUP swil 28

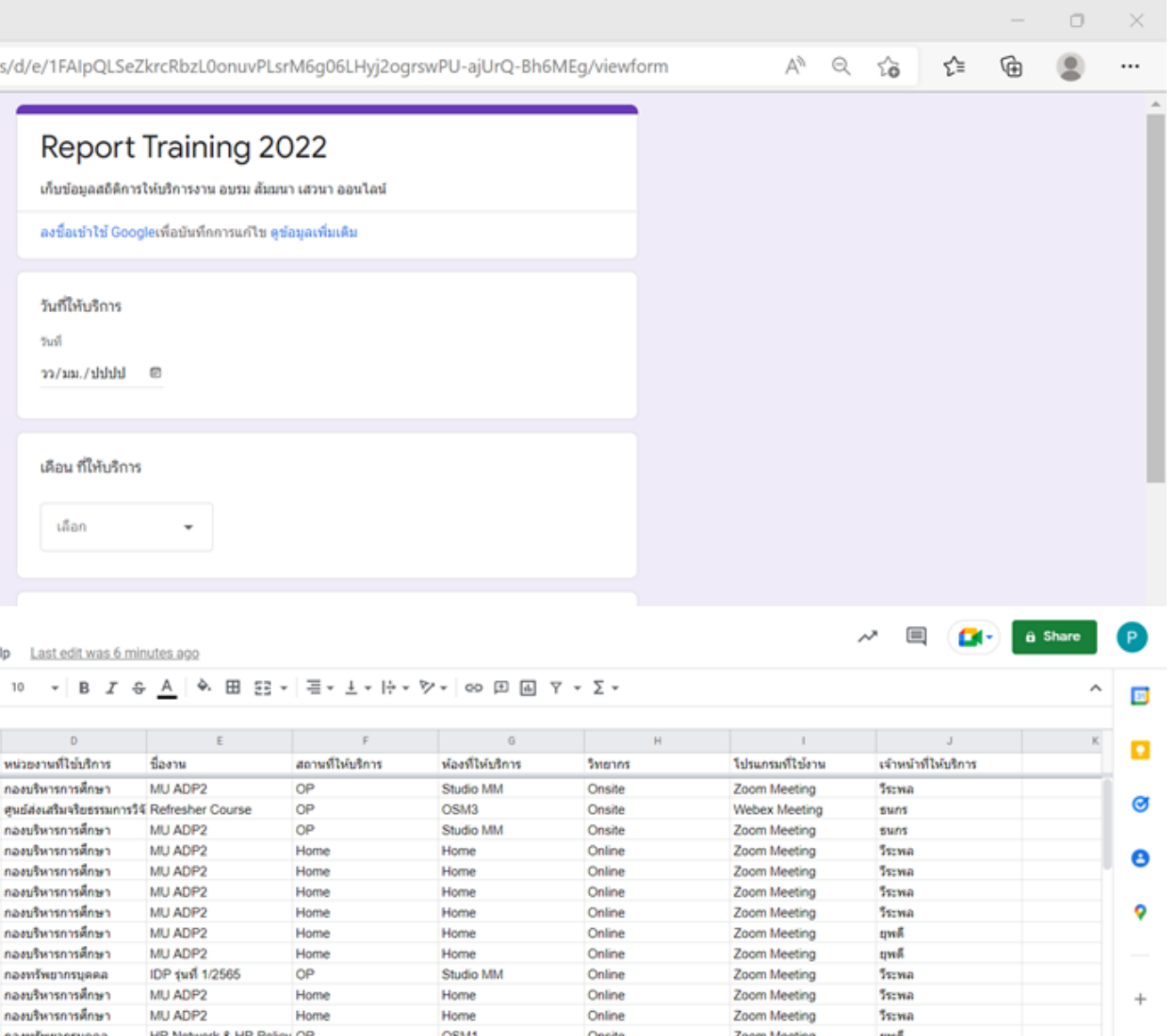

Online

Online

Online

Studio MM

Studio MM

Studio MM

Studio MM

Studio MM

Studio MM

Studio MM

Studio MM

Studio MM

Studio MM

Zoom Meeting

Zoom Meeting

Zoom Meeting

Zoom Meeting

Zoom Meeting

Zoom Meeting

Zoom Meeting

Zoom Meeting

Zoom Meeting

Zoom Meeting

Zoom Meeting

Webex Meeting

#### **14 of 27**

#### การสร้า ร้ ง Google Data Studio ด้ว ด้ ย แหล่งข้อ ข้ มูลจาก Google Sheet

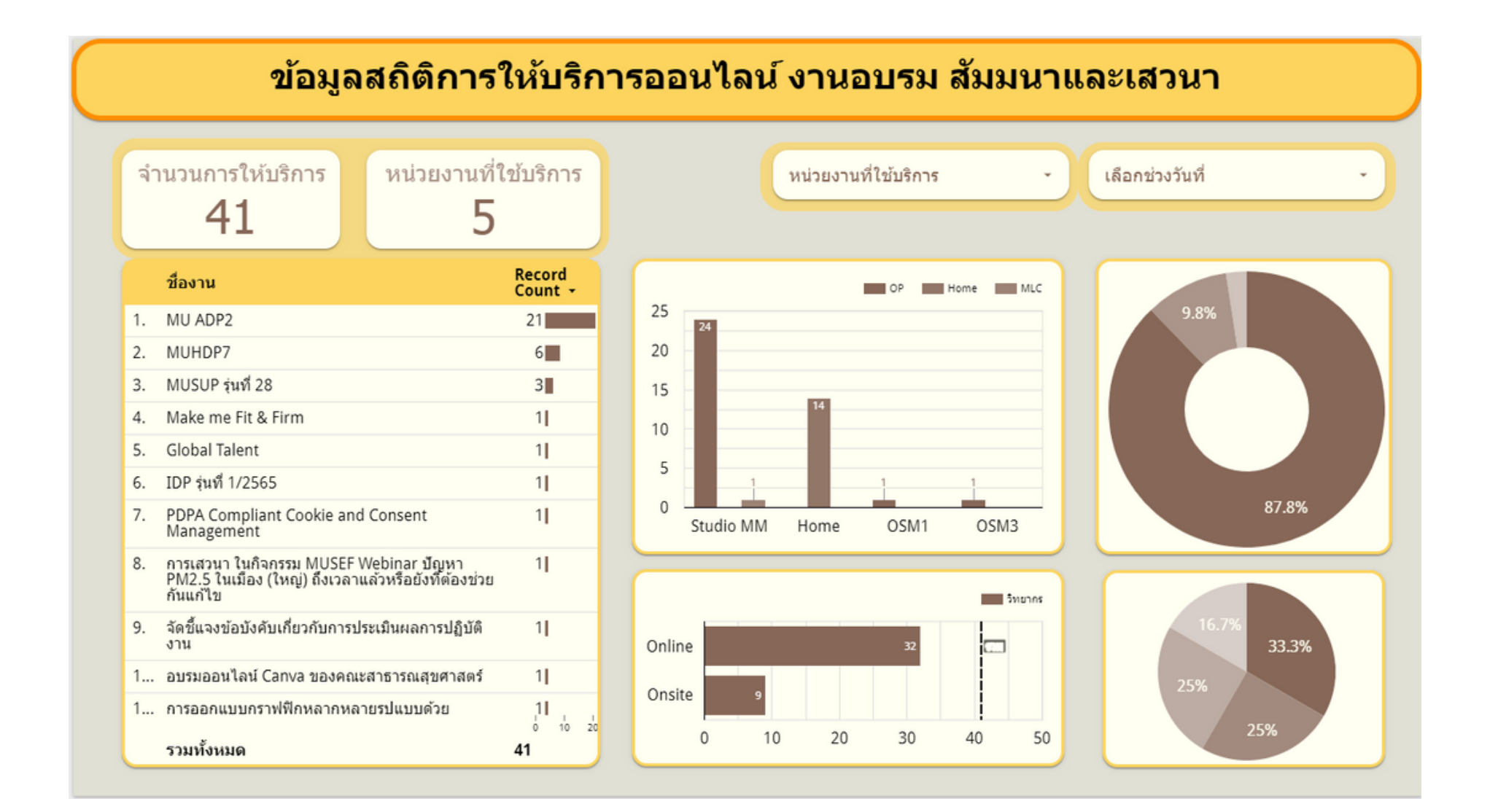

เมื่อได้ข้อมูล Data Set จาก Google Sheet แล้ว นำข้อมูลจัดทำสรุปสถิติเพื่อ ี (ชิไนการนำเสนอให้เข้าใจง่าย มิรูปแบบทิ ีน่าสนใจ สามารถเห็นภาพโด้ในหน้าเดียว ้และเป็นข้อมูลทิมิการอัพเดทสมำเสมอน้า เสนอในรูป รู แบบของ Interactive Dashboards และ Engaging Reports โดยใช้ Google Data Studio ซึ่งเป็น Visual Analytics Platform จาก Google และสามารถ ้<br>เข้าใช<mark>้</mark>งานได้ฟรี

### Google Data Studio

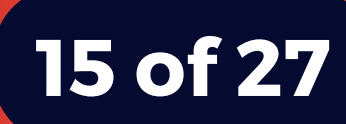

สำหรับงานออกแบบกราฟิก เช่น Infographic, Website, e-book และการสร้า ร้ ง Dashboard นันจำเป็นติองเลิอกใชิสิ เพิ่อเพิ่มคุณลักษณะเด่นให้ กับผลงาน เพิ่อดิงดูดความสนใจ (หิเกิดความรู้สึก สะดุด ดุ สายตา

#### https://color.adobe.com/create/color-wheel

### Adobe Color

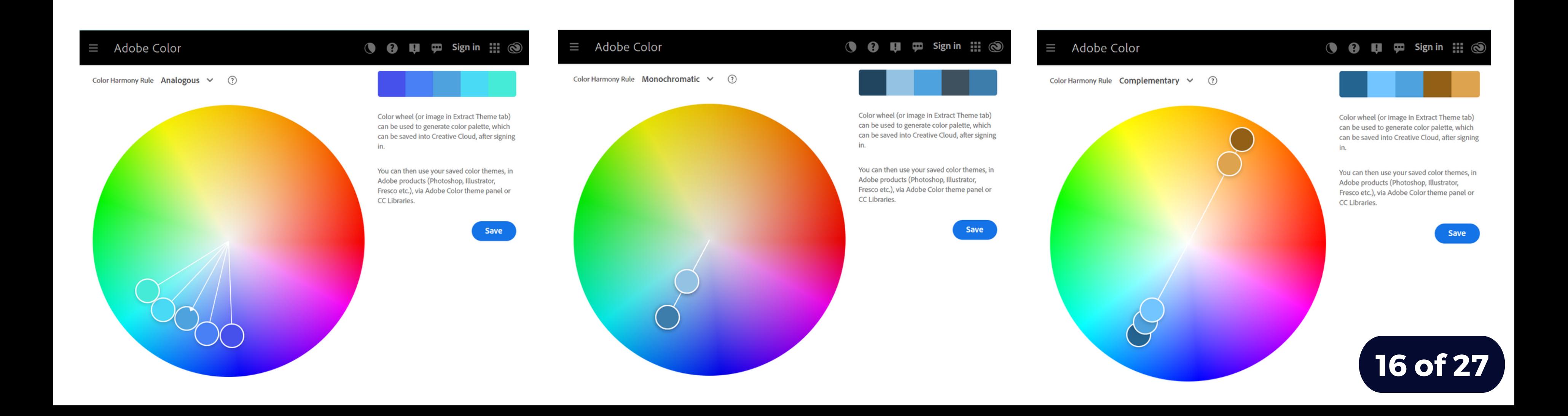

### สีคู่ตรงข้าม

#### https://www.sanook.com/campus/1402655/

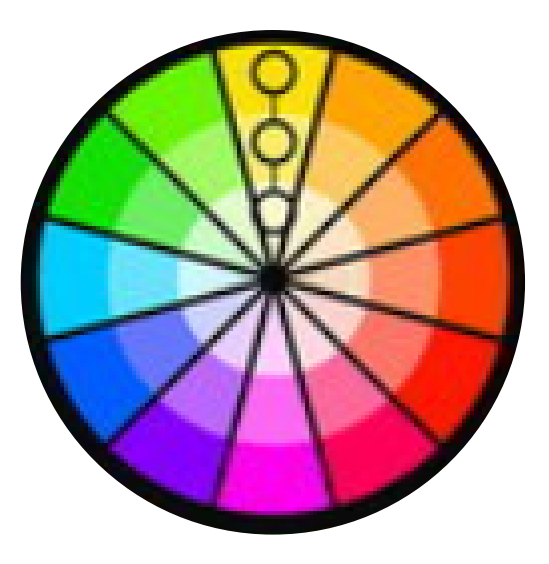

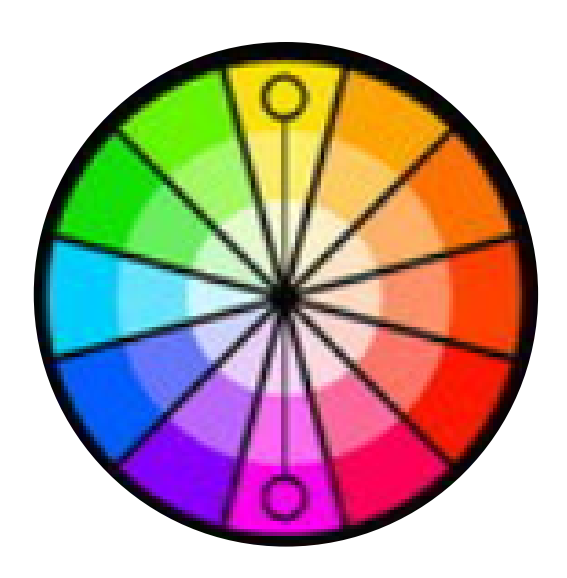

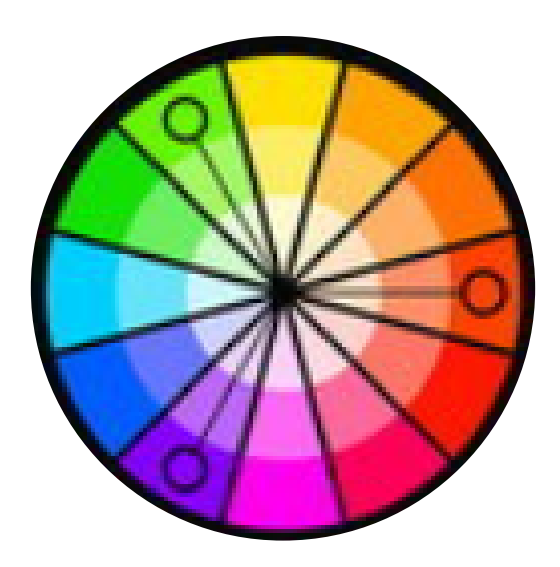

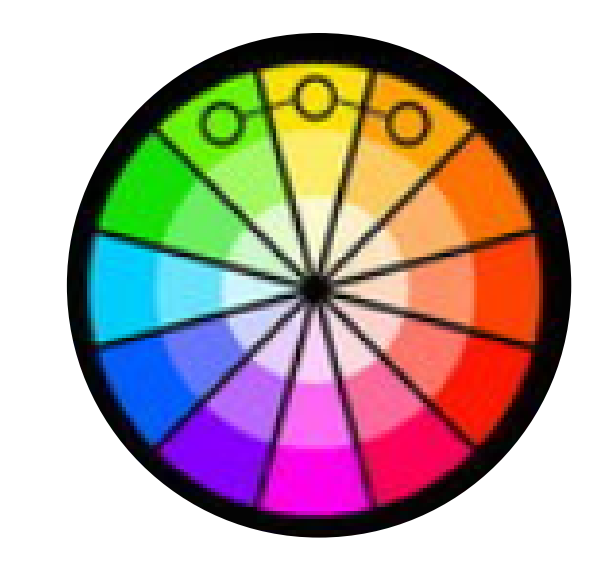

#### [Monochrome](https://docs.google.com/spreadsheets/d/1DUF2isFWsqVSYhbaACYtbgcLi_YjDqpE3GLQIVgkKQg/edit#gid=69851113)

การเล<mark>ิ</mark>อกใช<mark>้สิ</mark>โทน ้ เดียว เพียงแต่เราจะ เพิ่ม Value หรือ [Saturation](https://docs.google.com/spreadsheets/d/1DUF2isFWsqVSYhbaACYtbgcLi_YjDqpE3GLQIVgkKQg/edit#gid=69851113) เข้าไป ทำให้เกิดนำหนัก อ่อน-แก่

#### **[Complementary](https://docs.google.com/spreadsheets/d/1DUF2isFWsqVSYhbaACYtbgcLi_YjDqpE3GLQIVgkKQg/edit#gid=69851113)**

การเล<mark>ื</mark>อก(ชิสองสิทิตรง กันข้าม เพิ่อให้เกิดเป็น ภาพคู่สิทิมิความแตก ต่างกั[น](https://docs.google.com/spreadsheets/d/1DUF2isFWsqVSYhbaACYtbgcLi_YjDqpE3GLQIVgkKQg/edit#gid=69851113)

#### **[Triad](https://docs.google.com/spreadsheets/d/1DUF2isFWsqVSYhbaACYtbgcLi_YjDqpE3GLQIVgkKQg/edit#gid=69851113)**

การเลิอก(ชิสิใหิเขิา กันเป็น ป็ รูป รู สามเหลิยมจตุรัส

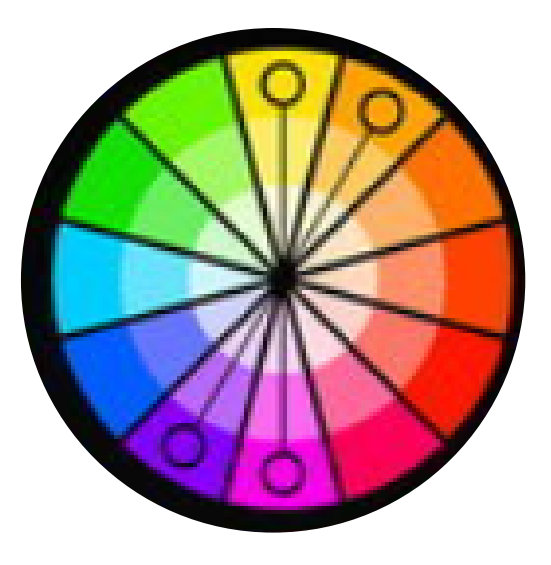

การเลือกใช้โทนสี  $\mathbf 3$ ีสีที่ติดกัน โทนสีใกล้ เคียงกัน

#### **[Tetrad](https://docs.google.com/spreadsheets/d/1DUF2isFWsqVSYhbaACYtbgcLi_YjDqpE3GLQIVgkKQg/edit#gid=69851113)**

การเลือก(ชิโทนสิทิ ้เป็นสิคู่ตรงข้าม จับุ ี คู่โทนสิใหิเป็นแบบสิ หลี่ยม

#### [Analogous](https://docs.google.com/spreadsheets/d/1DUF2isFWsqVSYhbaACYtbgcLi_YjDqpE3GLQIVgkKQg/edit#gid=69851113)

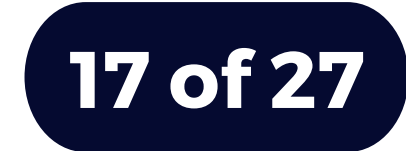

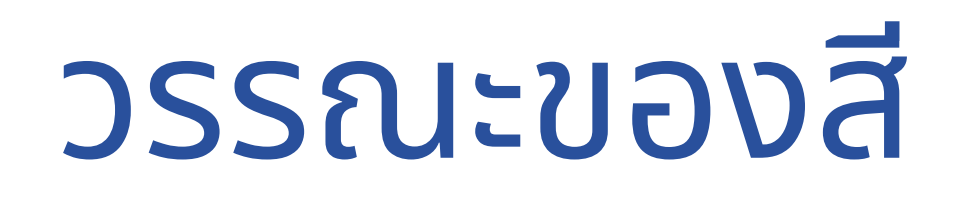

#### https://www.sanook.com/campus/1402655/

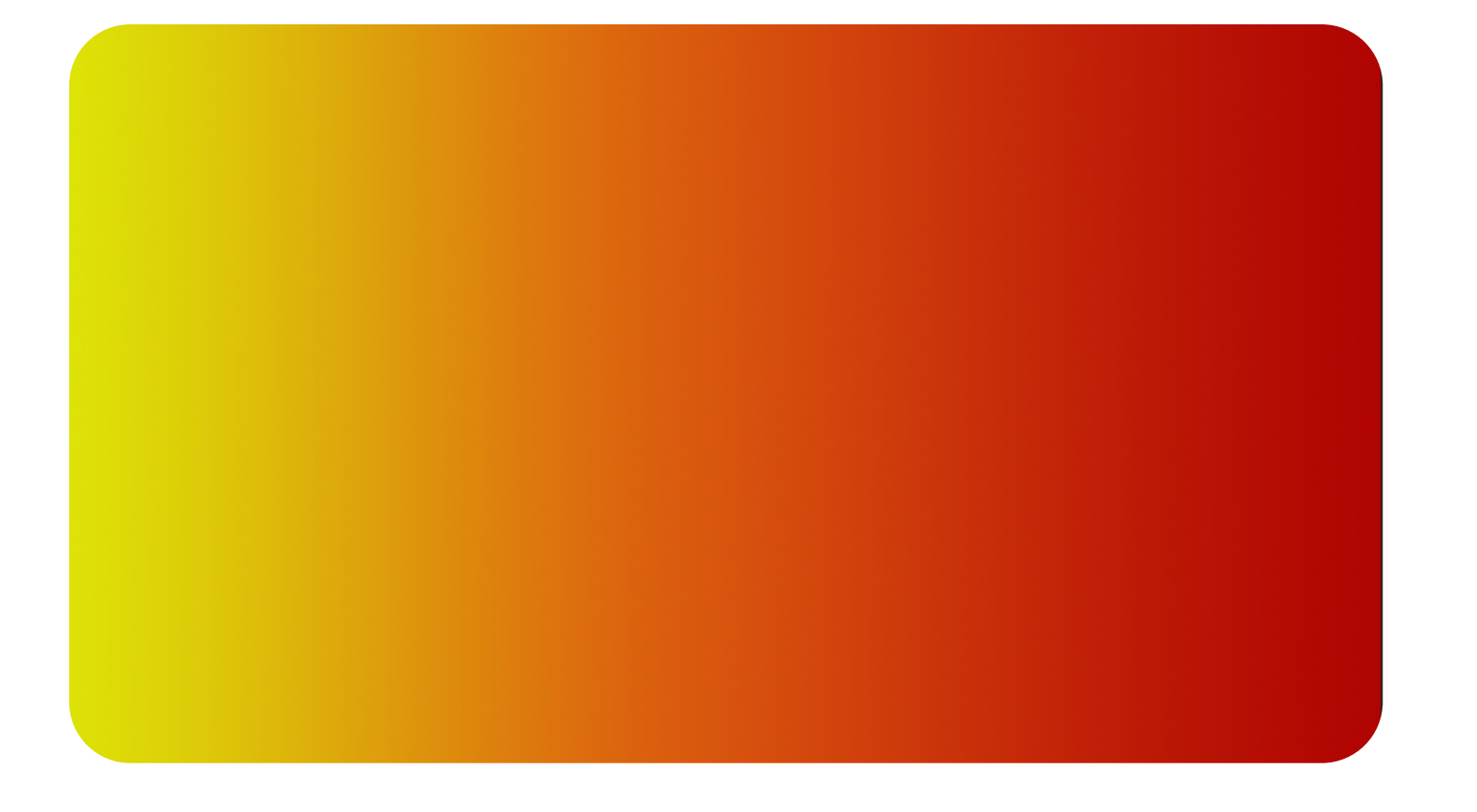

ประกอบดิวยสีเขิยว สินำเงิน และสิม่วง รวมถึงสิทิเกิด จากการผสมของทั้ง 3 เช่น สีเขียวนำเงิน และสีม่วง น้ำ เงิน

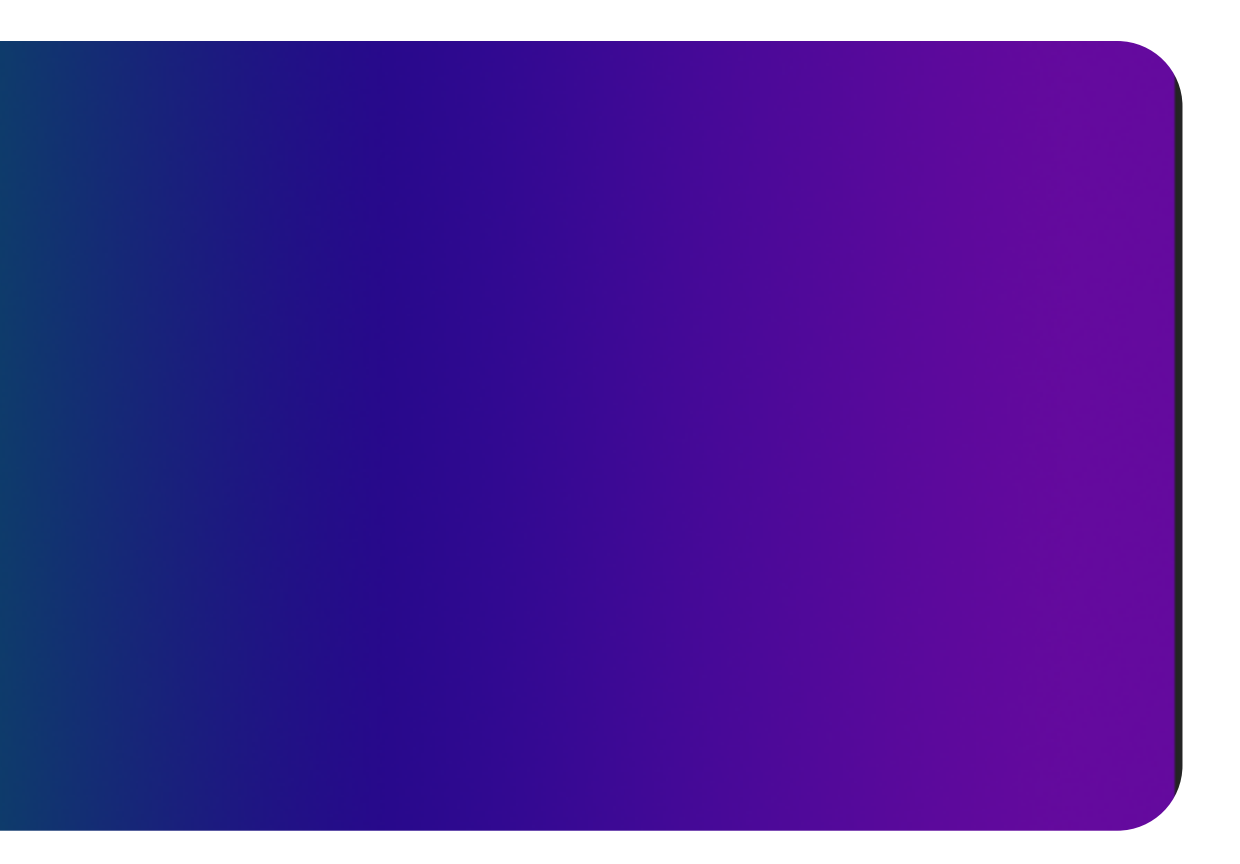

#### ี<br><mark>ส</mark>ีเทนเย็น

ีประกอบดิวยสิเหลิอง สิสิมเ สิแดง เป็นหลัก รวมถึงสิ จากการผสมของทั้ง 3 สี เช่น สีแดงส้ม หรือสีส้ม เหลือง

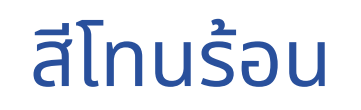

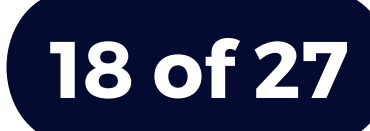

### ใ ช้ สี ช้ เ สี พี ย พี ง 3 - 4 สี

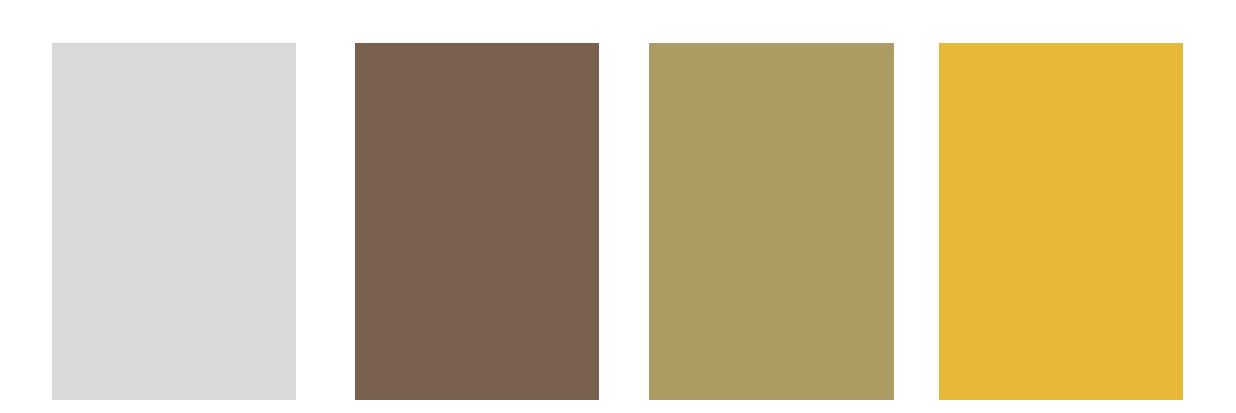

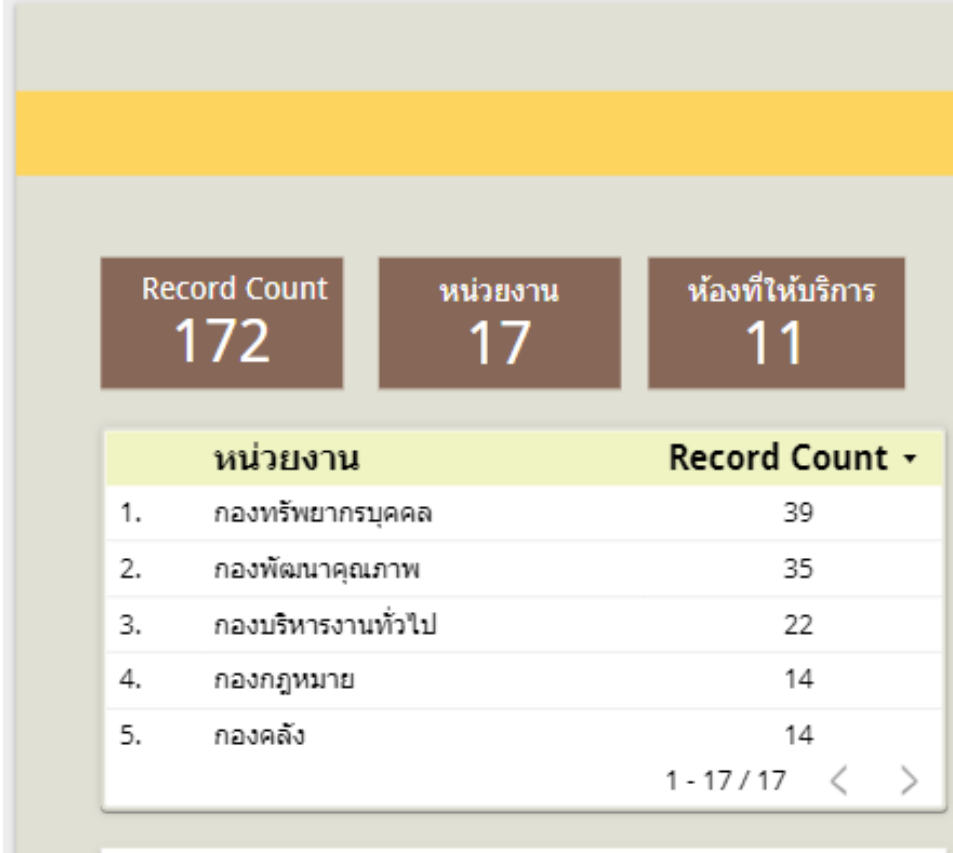

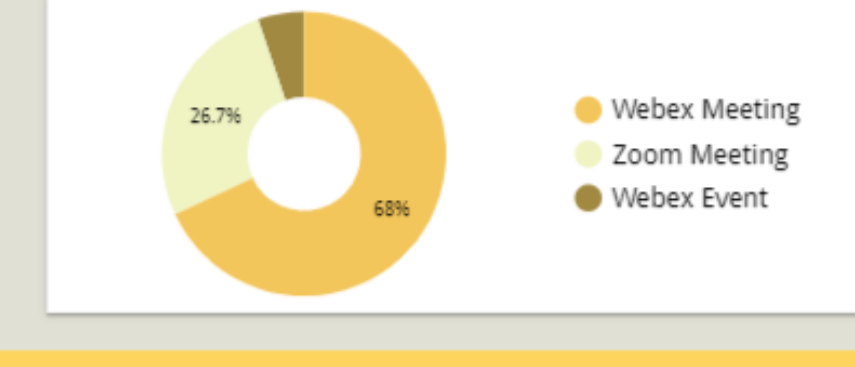

#### สถิติการให้บริการอุปกรณ์ระบบ Video Conference ิหน่วยผลิตสื่อออนไลน์ ประจำปีงบ 2565 (เมษายน)

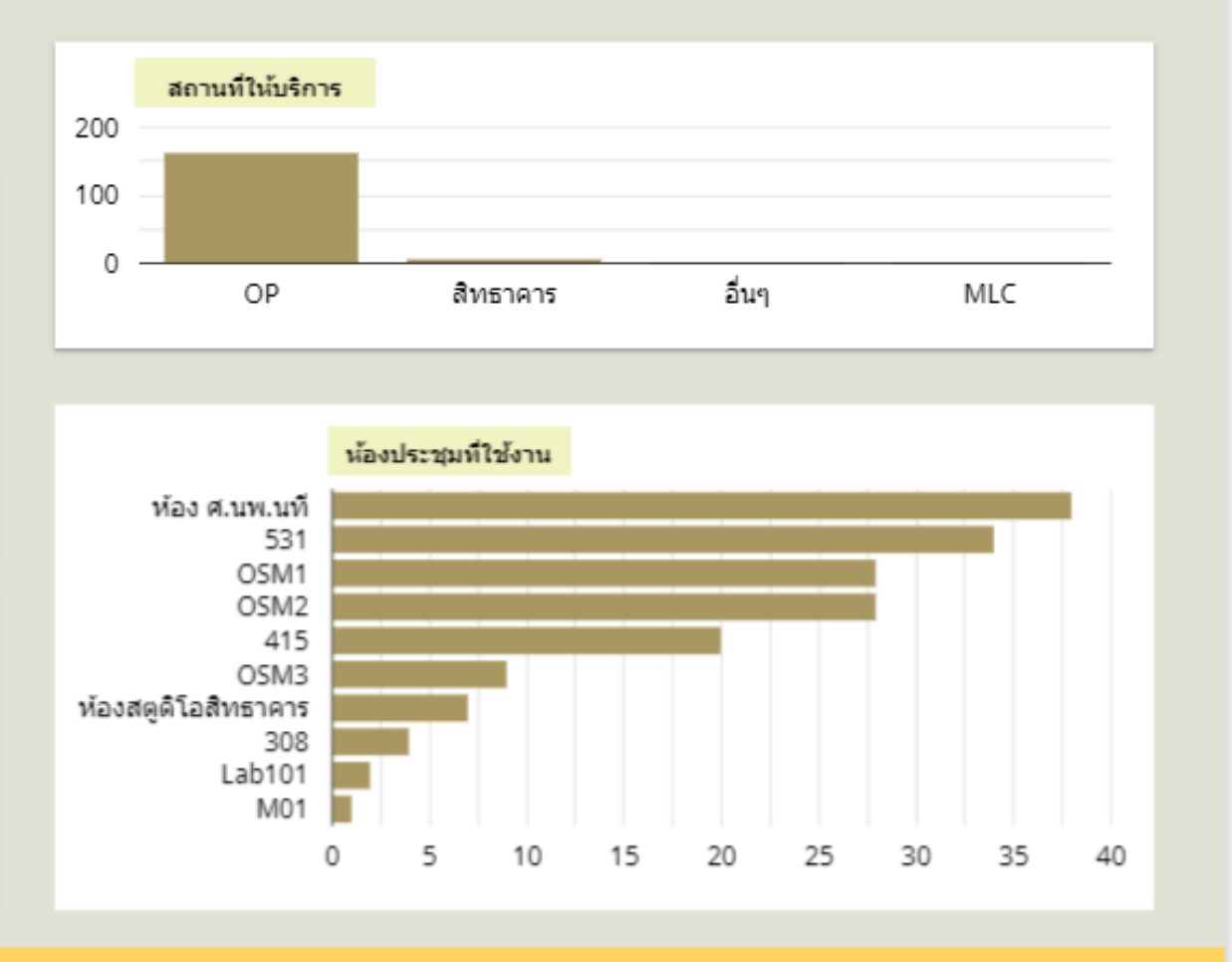

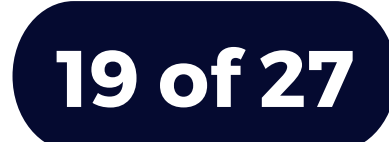

### ใ ช้ ท ช้ ฤ ษ ฎี 6 0 - 3 0 - 1 0

#### สีพื้น 60% สีรอง 30% สีเน้น 10%

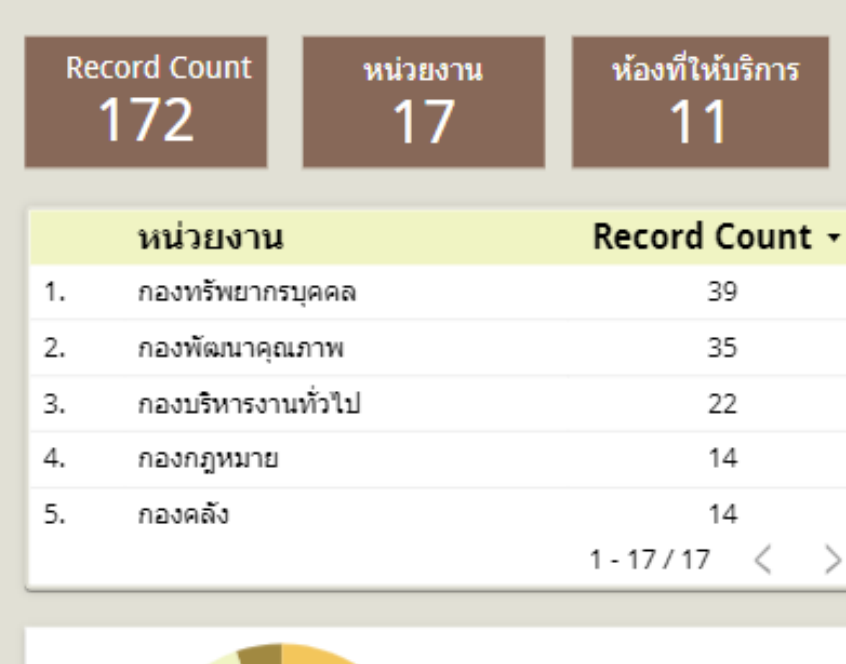

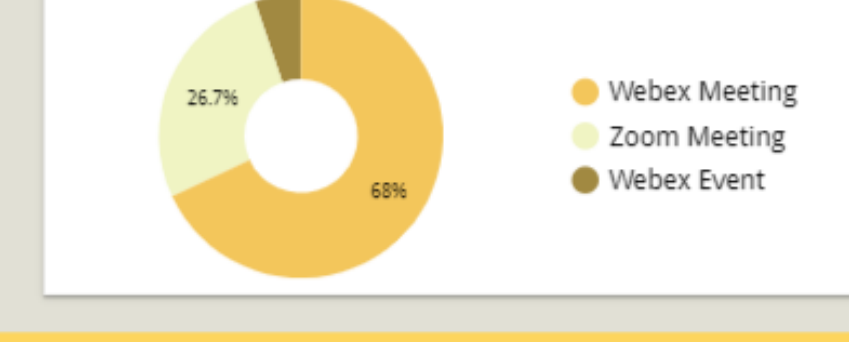

#### สถิติการให้บริการอุปกรณ์ระบบ Video Conference ิหน่วยผลิตสื่อออนไลน์ ประจำปีงบ 2565 (เมษายน)

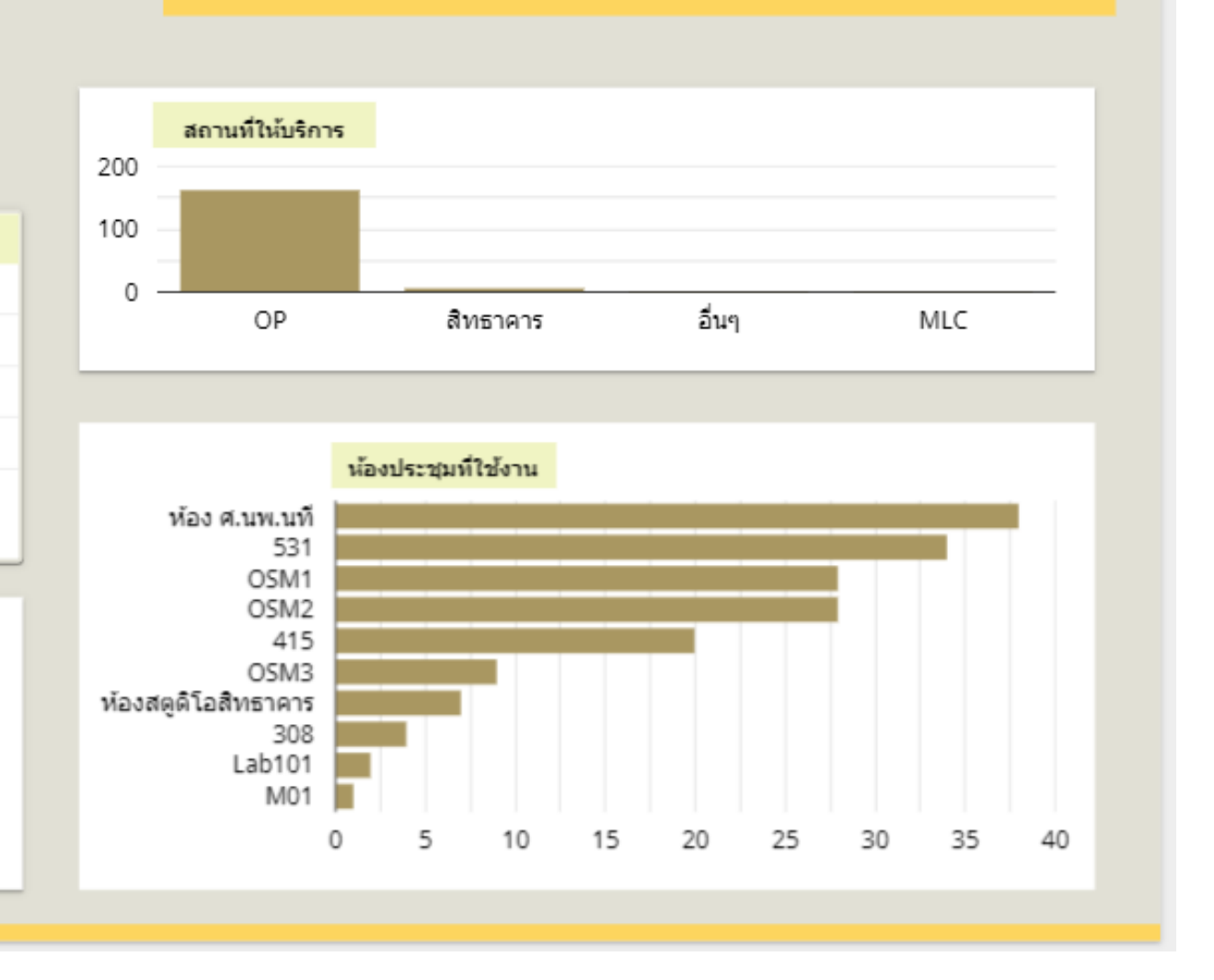

**2 0 o f 2 7**

### ตัวอักษร หลักการเลือกใช้

สำหรับงานออกแบบกราฟิก ทุกชนิด องค์ประกอบหลัก ทิสำคัญ คิอ ตัวอักษร ซึ่งจำเป็นต้องเลิอกใช้ให้เหมาะ กับเนิอหาเพิ่อสิอความหมาย เพิ่มสิสัน เกิดความ สวยงาม และดิงดูดความสน(จ

> [การเลือกสีใสีห้กั](https://docs.google.com/spreadsheets/d/1DUF2isFWsqVSYhbaACYtbgcLi_YjDqpE3GLQIVgkKQg/edit#gid=69851113) ห้ กับตัวอักษร มี 2 รูปแบบ คิอ สิตัวอักษรเขิม ี่ ใช้คู่กับสีพินทิมิสีอ่อน และสีตัว อักษรสีอ่อนใช้คู่กับสีพินทิมิสิ ้เขิม เพิ่อใหิง่ายต่อการอ่าน

#### ชนิดนิ [ตัวอักษร](https://docs.google.com/spreadsheets/d/1DUF2isFWsqVSYhbaACYtbgcLi_YjDqpE3GLQIVgkKQg/edit#gid=69851113)

ชนิดของตัวอักษร มี 2 รูป รู แบบ คือ ภาษาอังกฤษ และภาษาไทย

#### [ขนาดตัวอักษร](https://docs.google.com/spreadsheets/d/1DUF2isFWsqVSYhbaACYtbgcLi_YjDqpE3GLQIVgkKQg/edit#gid=69851113)

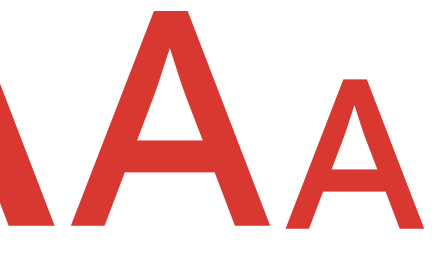

การใช้ข ช้ นาดของตัวอักษรในงาน ืออกแบบ มี 3 ขนาด คือ หัวข้อ หลัก (ขนาดใหญ่) หัวข้อย่อย (ขนาดกลาง) และเนื้อหา (ขนาด เล็ก)

#### สีตั สี ตั [วอักษร](https://docs.google.com/spreadsheets/d/1DUF2isFWsqVSYhbaACYtbgcLi_YjDqpE3GLQIVgkKQg/edit#gid=69851113)

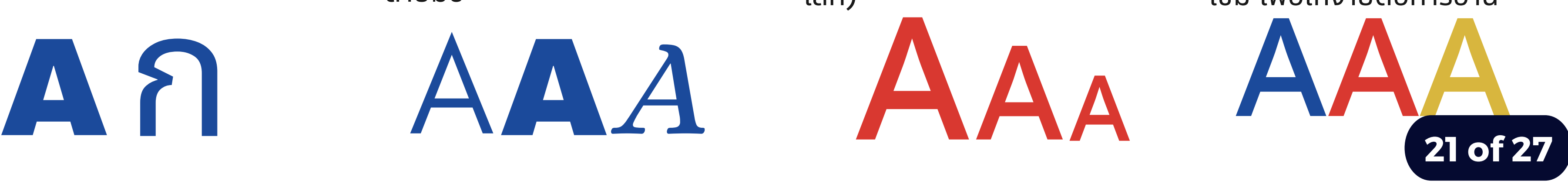

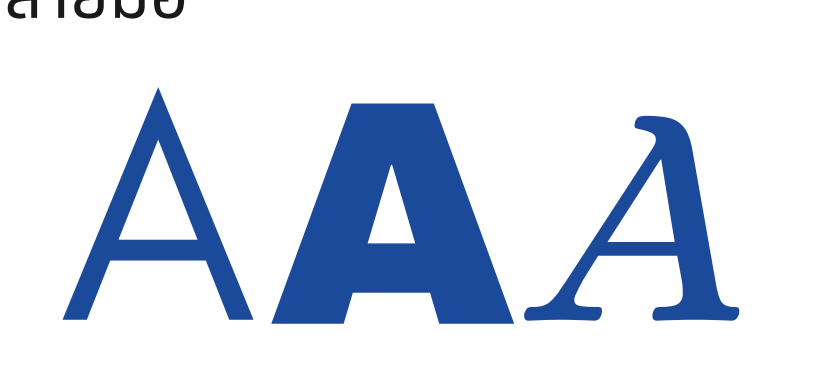

#### รูป รู [แบบตัวอักษร](https://docs.google.com/spreadsheets/d/1DUF2isFWsqVSYhbaACYtbgcLi_YjDqpE3GLQIVgkKQg/edit#gid=69851113)

รูป รู แบบของตัวอักษร มี 3 รูป รู ีแบบ คือ รูปแบบทางการ (แบบ มีหัว) รูปแบบไม่เป็นทางการ (แบบไม่มีหัว) และรูปแบบ ลายมือมื

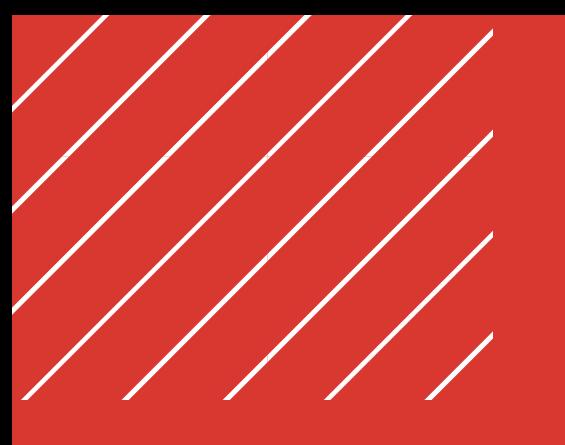

## Chang Language Google Apps

การเปลี่ยนภาษาให้กับเมนูต่างๆ ของบริการจาก Google Apps เช่น Thai เป็น Enligh หรือ English เป็น Thai

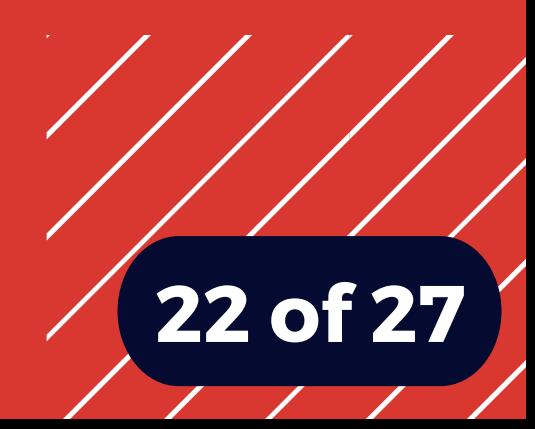

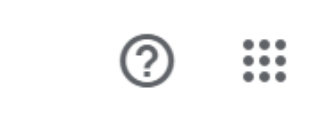

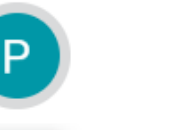

ิบัญชีนี้จัดการโดย mahidol.edu ดูข้อมูลเพิ่มเดิม

## ไ ท ย Enligh

การเปลิยนภาษา(หิเมนู Google Apps

1

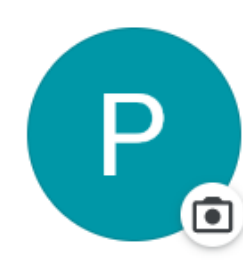

Phearwnapa Malakan

phearwnapa.mal@mahidol.edu

จัดการบัญชี Google

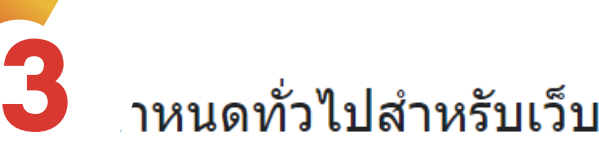

็จดการการตั้งค่าสำหรับบริการของ Google ในเว็บ

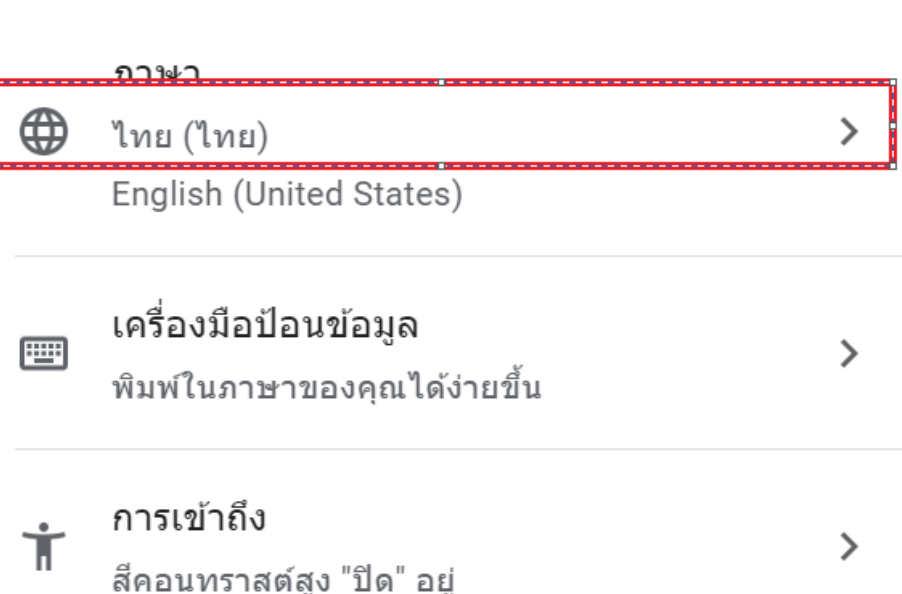

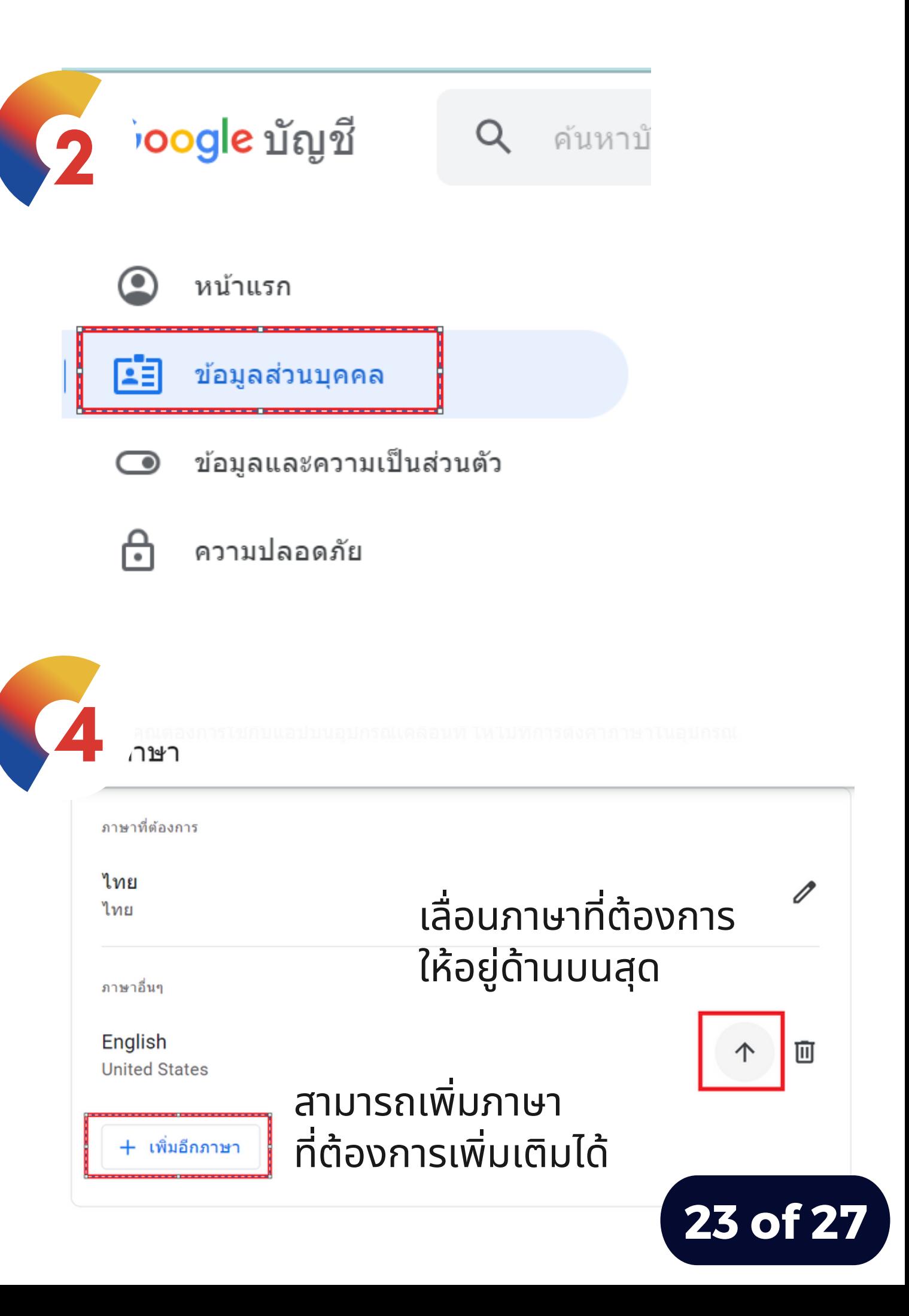

 $\circledcirc$  $\frac{1}{1}$  $\left| \mathsf{P} \right|$ 

This account is managed by mahidol.edu. Learn more

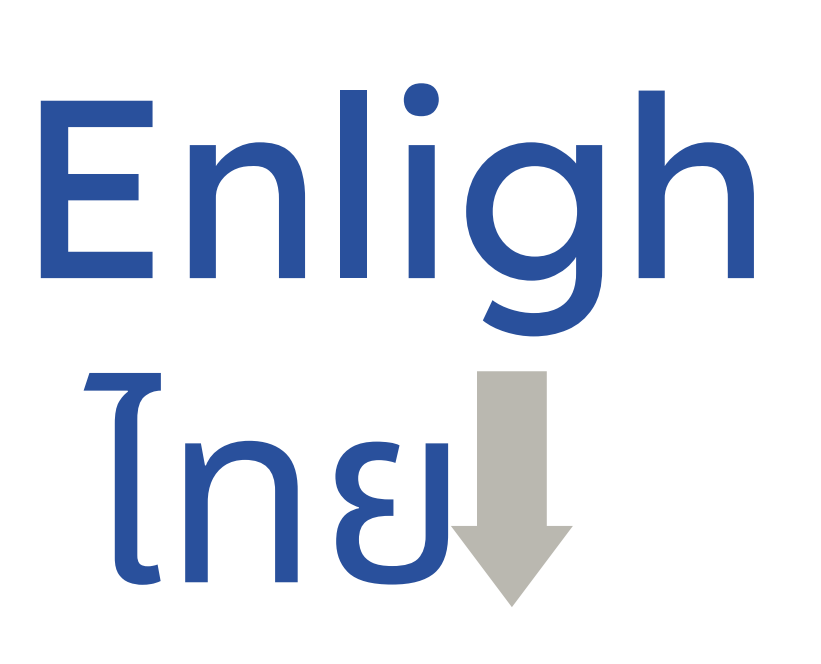

การเปลิยนภาษา(หิเมนู Google Apps

1

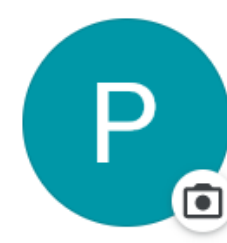

#### Phearwnapa Malakan phearwnapa.mal@mahidol.edu

Manage your Google Account

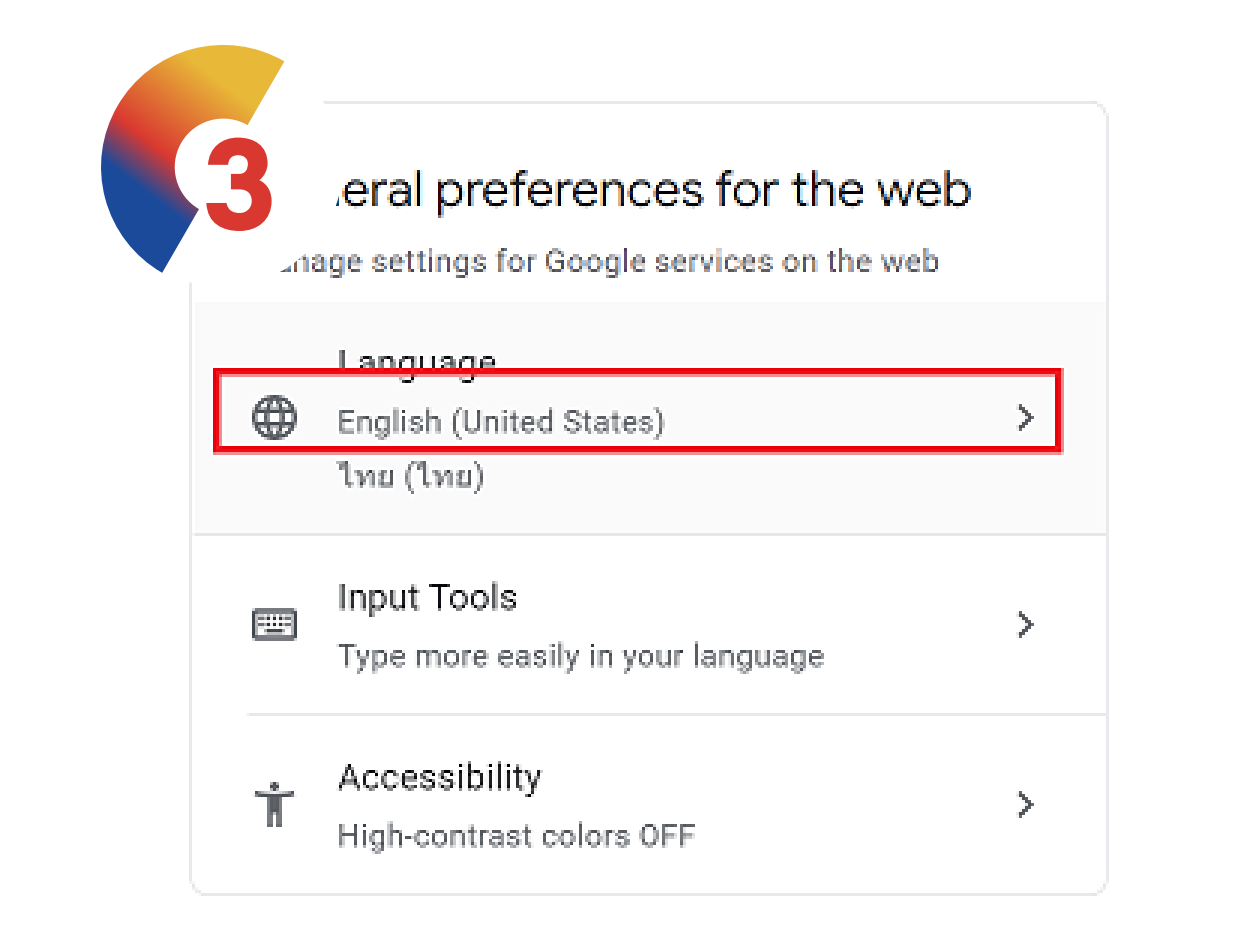

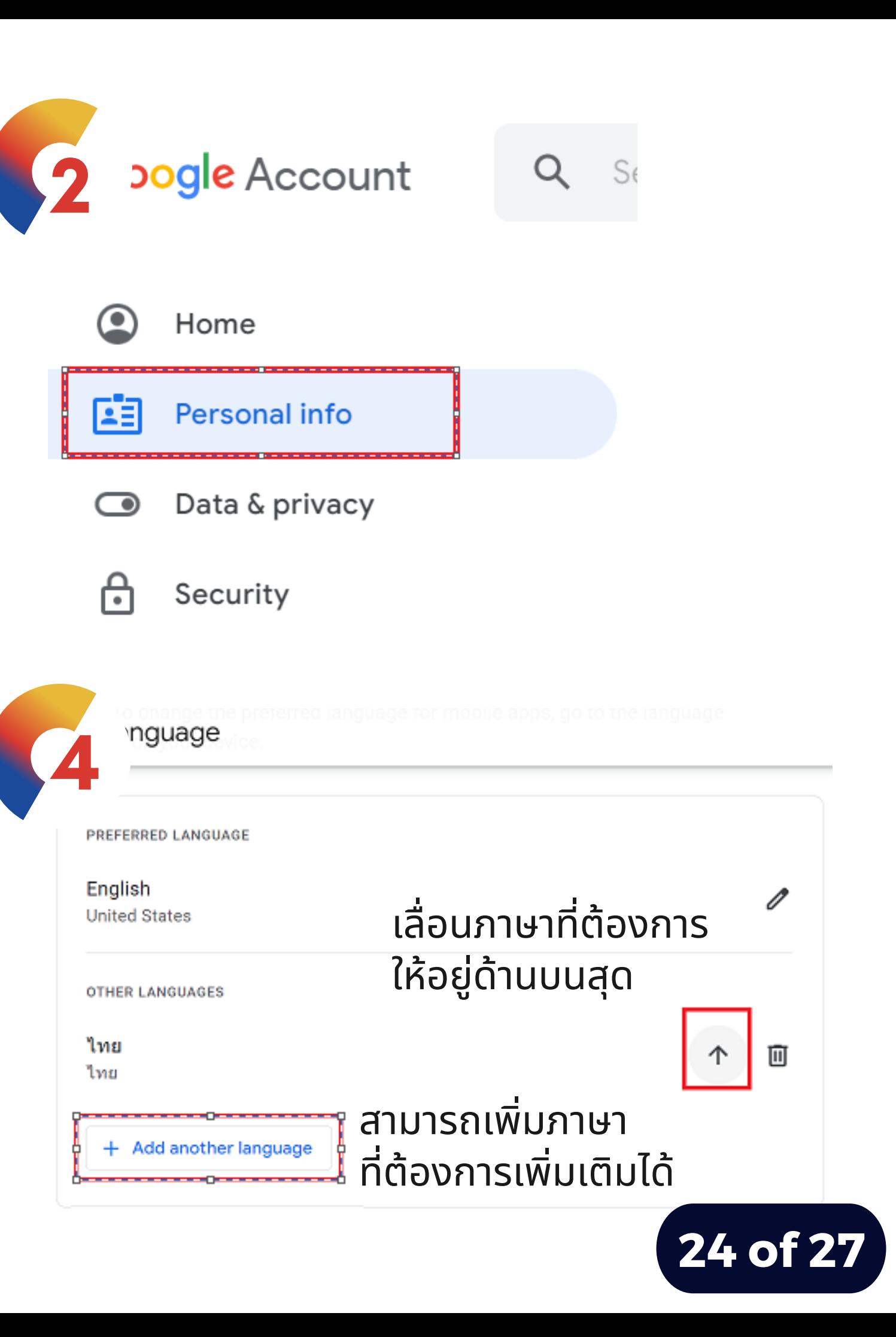

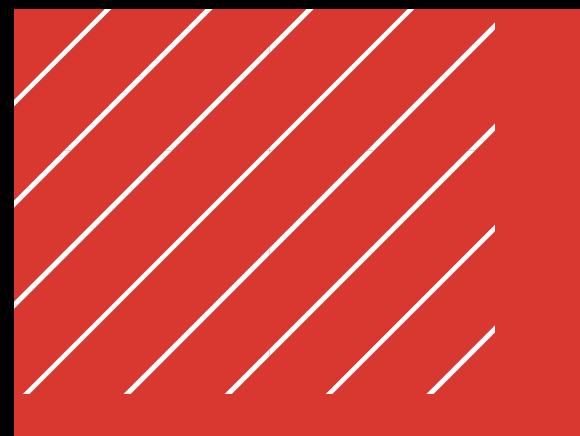

### ี่เว็บไซต์ต่างๆ ทิสามารถนำมาปรับ(ชิกับ การออกแบบ Dashboard รูป รู แบบ Data Visualization

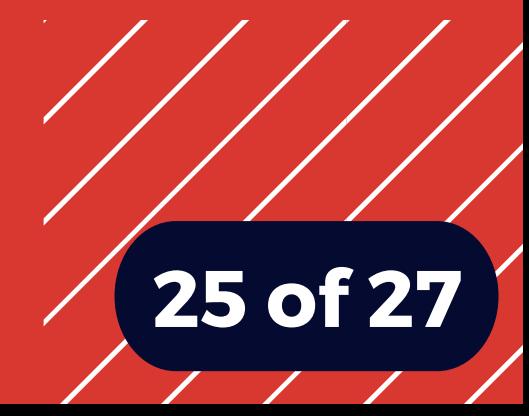

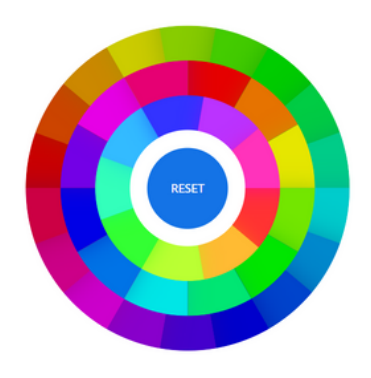

Color Whell & Background Color, Text Color https://color.adobe.com/

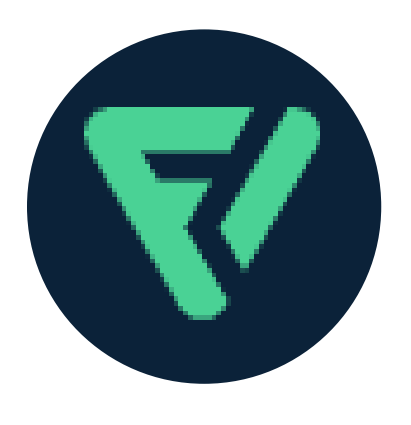

Free dowload icon https://www.flaticon.com/

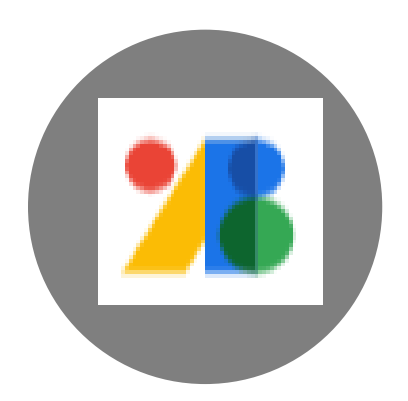

Stye Fonts - embed a font, copy the code https://fonts.google.com/?subset=thai

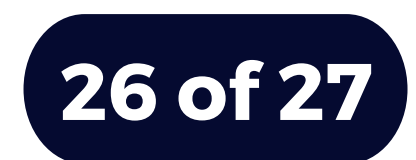

# Thanks

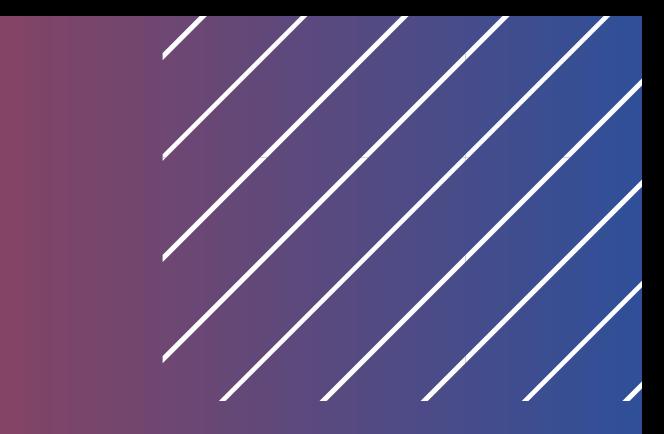

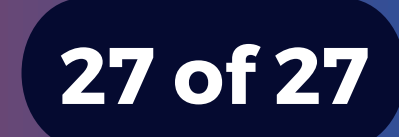